# **Návod k obsluze**

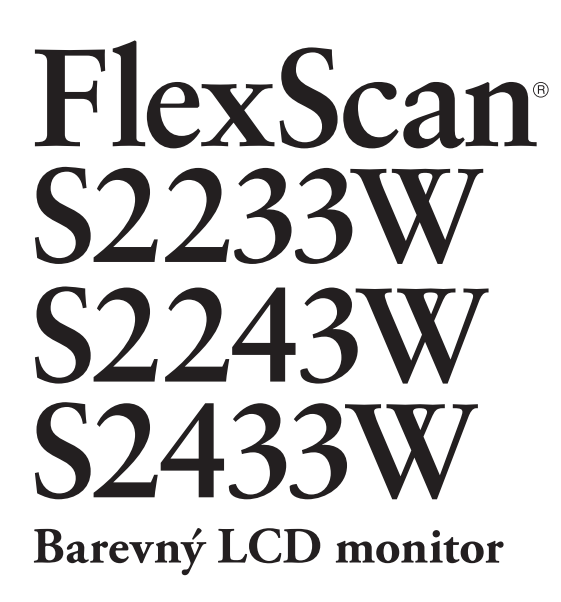

## **Důležité**

Přečtěte si, prosíme, pozorně tento Návod k obsluze, abyste si osvojili bezpečné a efektivní používání tohoto přístroje.

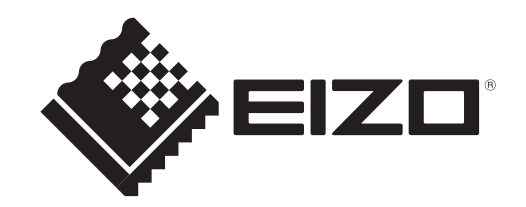

## **[Umístění varovných nápisů]**

Př. Výškově nastavitelný stojan

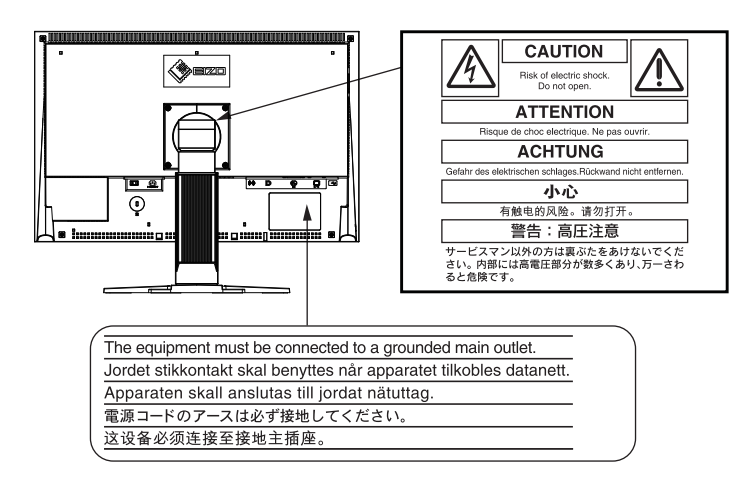

Jako partner skupiny ENERGY STAR®, společnost EIZO NANAO CORPORATION rozhodla, že tento výrobek splňuje směrnice ENERGY STAR pro úsporu energie.

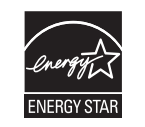

Tento výrobek vyhovuje standardu TCO pro oblast bezpečnosti, ergonomie, ekologie, atd. Více informací o TCO naleznete na našich webových stránkách.

<http://www.eizo.com>

Specifikace produktu se mohou lišit v závislosti na regionu.

Ověřte si specifikace v návodu psaném v jazyce odpovídajícím zemi, v níž byl výrobek zakoupen.

#### Copyright© 2009 EIZO NANAO CORPORATION Všechna práva vyhrazena

Žádná část tohoto návodu nesmí být reprodukována, ukládána v rešeršním systému či přenášena, v jakékoliv formě nebo jakýmkoliv způsobem (elektronicky, mechanicky či jinak) bez předchozího písemného souhlasu společnosti EIZO NANAO CORPORATION.

Společnost EIZO NANAO CORPORATION není povinna uchovávat jakékoliv jí zaslané důvěrné materiály nebo informace, ledaže by byla učiněna opatření shodující se s potvrzením o příjmu uvedených informací společností EIZO NANAO CORPORATION. Přestože se maximálně snažíme, aby údaje v tomto návodu byly aktuální, vyhrazujeme si právo na případné změny technických údajů monitorů EIZO.

ENERGY STAR je U.S. registrovaná známka.

Apple a Macintosh jsou registrované ochranné známky společnosti Apple Inc.

VGA je registrovaná ochranná známka společnosti International Business Machines Corporation.

Ikona DisplayPort a VESA jsou registrované ochranné známky společnosti Video Electronics Standards Association v USA a dalších zemích.

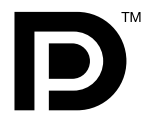

Windows a Windows Vista jsou registrované ochranné známky společnosti Microsoft Corporation v USA a dalších zemích. FlexScan, ScreenManager, i•Sound a EIZO jsou registrované ochranné známky společnosti EIZO NANAO CORPORATION v Japonsku a ostatních zemích.

## <span id="page-2-0"></span>**Poznámky k tomuto monitoru**

Tento monitor je určen pro tvorbu dokumentů, prohlížení multimediálního obsahu a další obecné činnosti.

Tento výrobek byl speciálně nastaven pro použití v regionu, do kterého byl původně dodán. Při používání mimo tento region se nemusí výrobek chovat podle uvedených údajů.

Na tento výrobek není poskytována záruka v případě použití jiným způsobem, než je popsáno v tomto návodu.

Technické údaje uvedené v tomto návodu platí pouze při použití zde specifikovaných napájecích a signálových kabelů.

S tímto výrobkem používejte příslušenství vyrobené nebo doporučené firmou EIZO.

Vzhledem k tomu, že elektrické součástky potřebují přibližně 30 minut, aby se stabilizovaly jejich parametry, začněte nastavovat monitor nejdříve 30 minut po jeho zapnutí.

Chcete-li omezit změnu svítivosti způsobenou dlouhodobým používáním a zajistit tak konstantní svítivost, používejte monitor při nižším jasu.

Pokud je dlouhou dobu zobrazen jeden obraz a pak se obraz změní, může se objevit zbytkový (přetrvávající) obraz. Doporučujeme vám používat spořič obrazovky nebo časovač vypnutí, je-li zobrazen stejný obraz po dlouhou dobu.

Pravidelným čištěním bude váš monitor vypadat stále jako nový a prodloužíte tím jeho životnost. (Viz "[Čištění"](#page-3-0) na následující straně.)

LCD panel je vyroben vysoce přesnou technologií. Pokud se přesto objeví černé nebo stále svítící pixely, nejedná se o poruchu.

Pravděpodobnost výskytu bezvadných pixelů: 99,9994% nebo vyšší.

Podsvícení LCD panelu má konečnou dobu životnosti. Pokud obrazovka ztmavne nebo začne blikat, kontaktujte vašeho prodejce.

Netlačte na panel nebo na jeho okraje příliš velkou silou, mohlo by dojít k poškození obrazovky nebo ke vzniku vad obrazu. Pokud by byla obrazovka dlouhodobě vystavena tlaku, mohl by se LCD panel znehodnotit nebo poškodit. (Pokud jsou stopy po působení tlaku stále vidět, zobrazte na monitoru bílou nebo černou barvu. Vady obrazu by pak měly zmizet.)

Chraňte obrazovku před poškrábáním ostrými předměty jako je tužka nebo pero. Tyto předměty by mohly poškodit povrch panelu. Nepokoušejte se čistit povrch pomocí papírových kapesníků, neboť by mohly poškrábat LCD panel.

Přenesete-li studený monitor do teplé místnosti nebo stoupne-li rychle teplota v místnosti, může dojít ke sražení vody uvnitř i vně monitoru. V tomto případě monitor nezapínejte a počkejte, dokud se sražená voda neodpaří. Zabráníte tak poškození monitoru.

## <span id="page-3-0"></span>**Upozornění**

• Nikdy nepoužívejte ředidla, benzín, alkohol, abrasivní prostředky nebo jiné agresivní čisticí prostředky. Při jejich použití by mohlo dojít k poškození LCD panelu a krytu přístroje.

## **POZNÁMKA**

• Pro čištění povrchu panelu je doporučeno používat prostředek ScreenCleaner (volitelné příslušenství).

## **[LCD panel]**

- Povrch LCD displeje otřete pomocí měkké bavlněné utěrky nebo čistícího papíru na optiku.
- V případě vzdorujících skvrn můžete část utěrky navlhčit vodou a pak LCD displej otřít opět pomocí suché utěrky.

## **[Kryt přístroje]**

Přístroj otřete měkkou utěrkou, mírně navlhčenou ve slabém čisticím prostředku.

## **Pohodlné používání monitoru**

- Příliš tmavá nebo jasná obrazovka může mít vliv na vaše oči. Vždy upravte jas monitoru podle okolních podmínek.
- Při dlouhodobém sledování monitoru se mohou vaše oči unavit. Každou hodinu si vždy na 10 minut odpočiňte.

## **OBSAH**

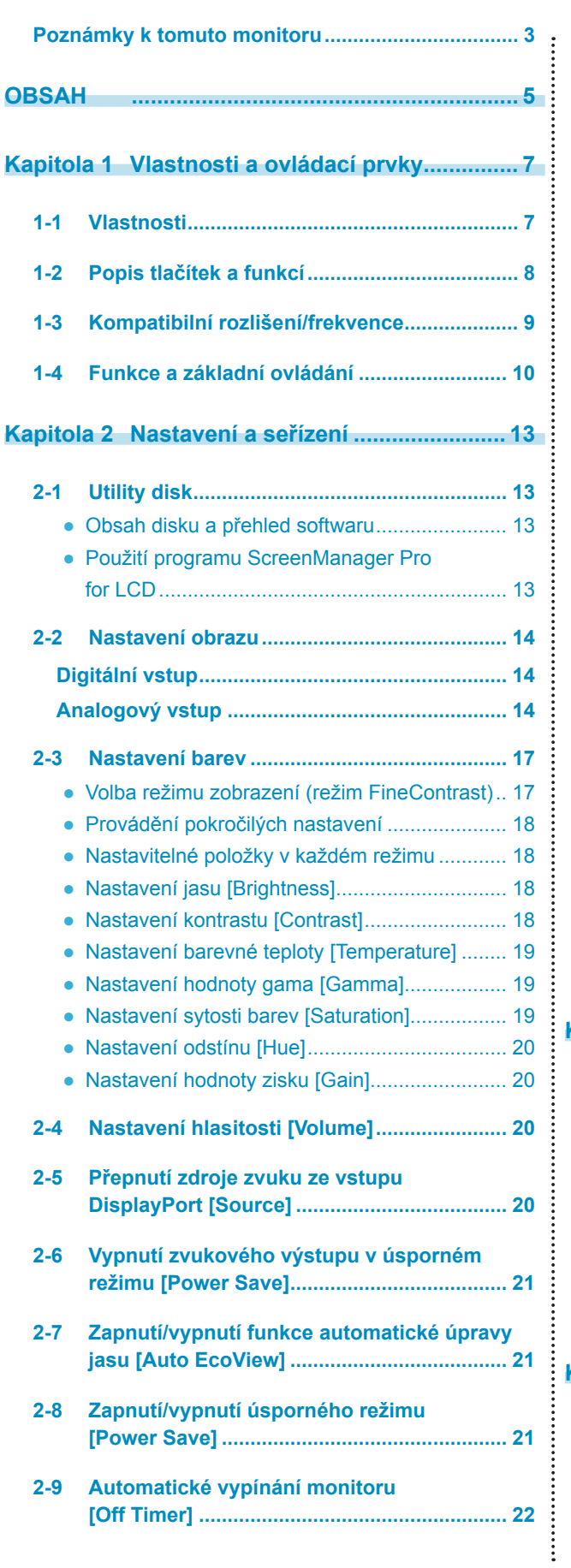

 $\bullet$ 

 $\Delta$  $\overline{a}$   $\sim$ 

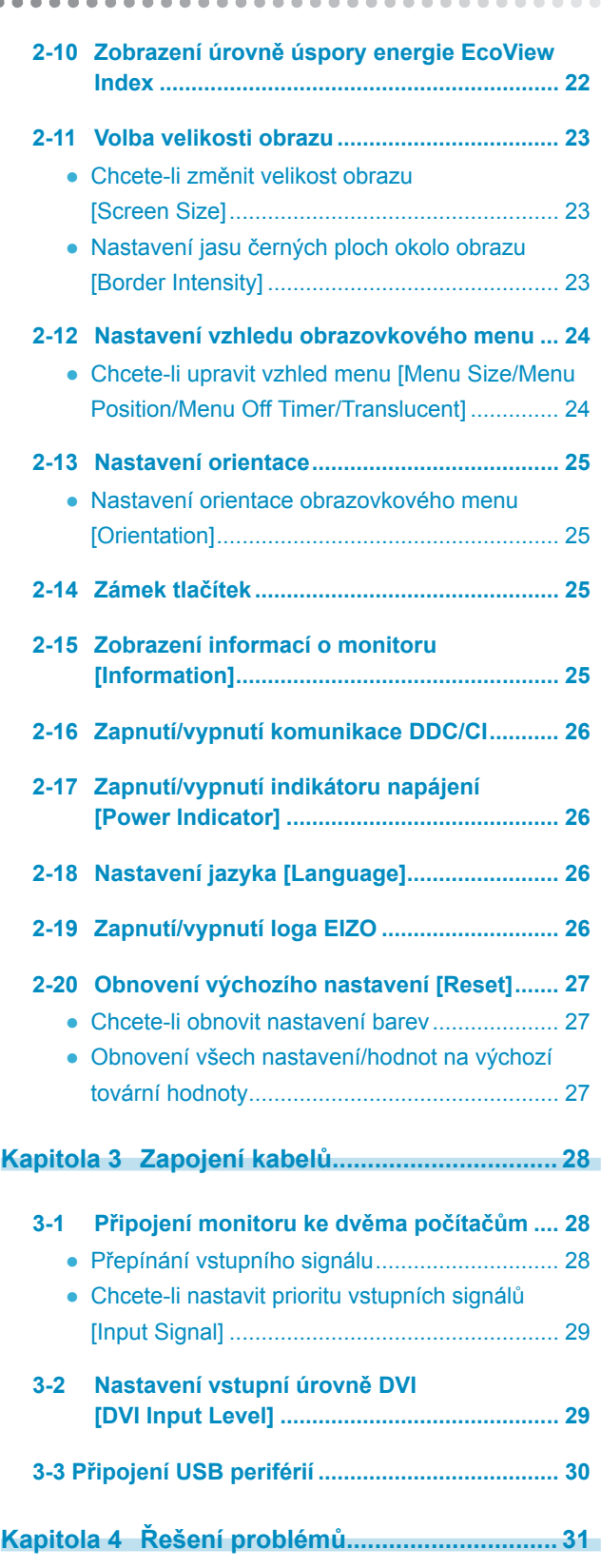

## **OBSAH**

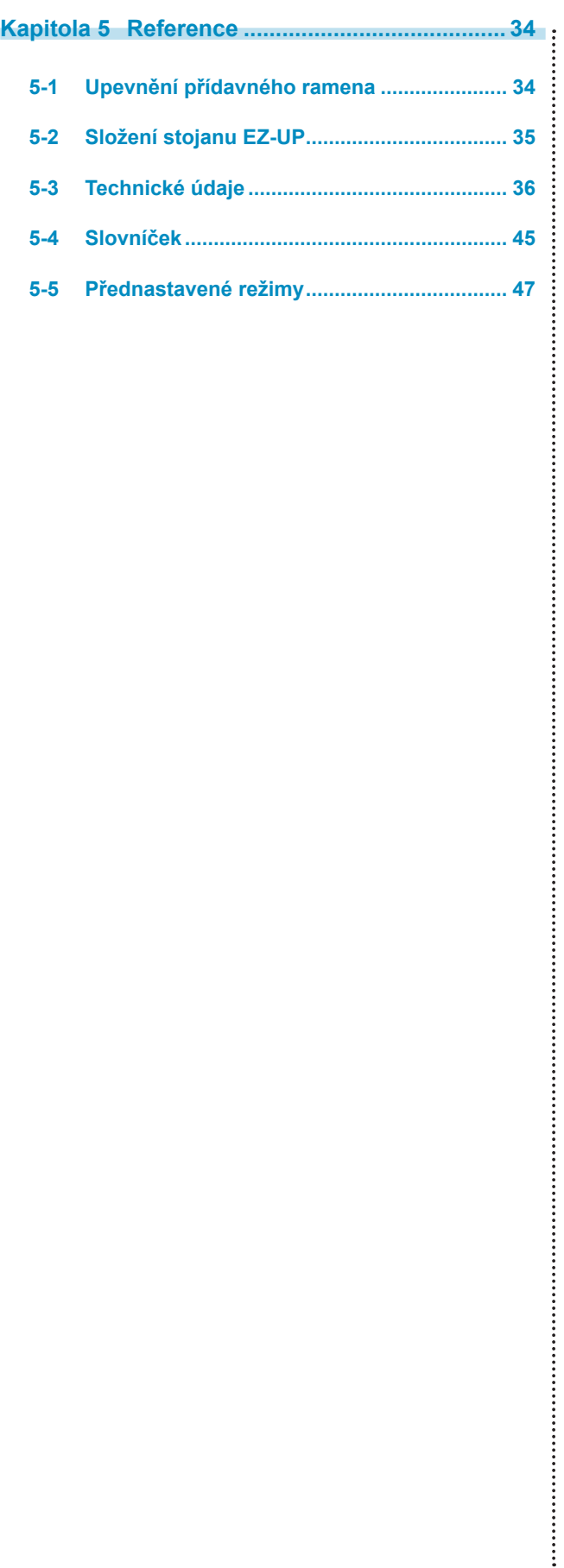

 $\bullet$  $\bullet$  $\bullet$ 

 $\bullet$ 

\*\*\*\*\*\*\*\*\*\*\*\*\*\*\*\*\*\*\*\*\*\*\*\*\*\*\*\*\*\*\*\*\*\*\*

## <span id="page-6-0"></span>**Kapitola 1 Vlastnosti a ovládací prvky**

Děkujeme vám, že jste se rozhodli pro tento LCD monitor EIZO.

## **1-1 Vlastnosti**

- 22" širokoúhlý LCD Podpora WSXGA+ (1680×1050) (S2233W)/ 22" širokoúhlý LCD Podpora WUXGA (1920×1200) (S2243W)/ 24" širokoúhlý LCD Podpora WUXGA (1920×1200) (S2433W)
- Vestavěné reproduktory a konektor pro sluchátka 1-2 "Popis tlačítek a funkcí" ([strana](#page-7-1) 8)

### • Funkce úspory energie

Omezením spotřeby elektrické energie\*1 se snižují emise oxidu uhličitého. Tento výrobek obsahuje různé funkce pro úsporu energie.

- Příkon při vypnutém hlavním vypínači: 0 W Přístroj je vybaven hlavním síťovým vypínačem. Vypnutím hlavního vypínače se kompletně odpojí napájení monitoru v době, kdy není monitor používán.
- Funkce Auto EcoView

Světelný senzor na přední straně monitoru detekuje jas okolního prostředí a automaticky upravuje jas obrazovky. Příliš vysoký jas může ohrožovat okolní prostředí a také vaše oči. Omezení nadměrně vysokého jasu přispívá k nižší spotřebě elektrické energie a také šetří vaše oči.

2-7 "Zapnutí/vypnutí funkce automatické úpravy jasu [Auto EcoView]" ([strana 21\)](#page-20-1)

– Funkce EcoView Index

Zelený ukazatel informuje o úrovni spotřeby elektrické energie pro daný jas monitoru. Tento ukazatel můžete použít pro určení, jak je aktuální nastavení monitoru energeticky úsporné.

2-10 "Zobrazení úrovně úspory energie EcoView Index" ([strana 22\)](#page-21-1)

- Funkce FineContrast
	- 2-3 "Volba režimu zobrazení (režim FineContrast)" [\(strana 17\)](#page-16-1)
- Podpora rozhraní DisplayPort (8 bitů)\*2

Obrazový a zvukový signál mohou být přenášeny společně jediným kabelem DisplayPort (volitelný).

- Podpora dlouhých DVI kabelů
- 3-2 "Nastavení vstupní úrovně DVI [DVI Input Level]" ([strana 29\)](#page-28-1)
- Možnost zobrazení na výšku / na šířku
- Je přiložen program "ScreenManager Pro for LCD" pro úpravy obrazu pomocí myši a klávesnice 2-1 "CD Utility disk" ([strana 13\)](#page-12-1)
- HDCP (High-bandwidth Digital Content Interface)
- \*1 Referenční hodnoty:
	- S2233W Maximální příkon: 80 W (maximální jas, při výchozích nastaveních)
	- Standardní příkon: 32 W (jas 120 cd/m2, při výchozích nastaveních) – S2243W

Maximální příkon: 80 W (maximální jas, při výchozích nastaveních) Standardní příkon: 36 W (jas 120 cd/mm2, při výchozích nastaveních)

– S2433W

Maximální příkon: 90 W (maximální jas, při výchozích nastaveních) Standardní příkon: 40 W (jas 120 cd/m2, při výchozích nastaveních)

\*2 Při přenosu zvukového signálu kabelem DisplayPort musí grafická karta podporovat zvukový výstup. (S2233W: [strana 36](#page-35-1), S2243W: [strana 38,](#page-36-0) S2433W: [strana 39\)](#page-38-0)

## **POZNÁMKA**

- Tento monitor podporuje zobrazení na výšku/na šířku. Tato funkce umožňuje změnu orientace obrazovkového menu při použití monitoru na výšku. (Viz "Nastavení orientace obrazovkového menu [Orientation]" na [straně 25.](#page-24-1))
- Při použití monitoru v poloze "Portrait" je nutná grafická karta s podporou tohoto zobrazení. Při použití monitoru na výšku, v poloze "Portrait", je někdy nutné změnit nastavení grafické karty v připojeném počítači. Blíže viz návod od grafické karty.
- Stojan monitoru je možné vyměnit za přídavné rameno nebo jiný držák. (Viz "5-1 Upevnění přídavného ramena" na [straně 34.](#page-33-1))

## <span id="page-7-1"></span><span id="page-7-0"></span>**1-2 Popis tlačítek a funkcí**

Př. Výškově nastavitelný stojan

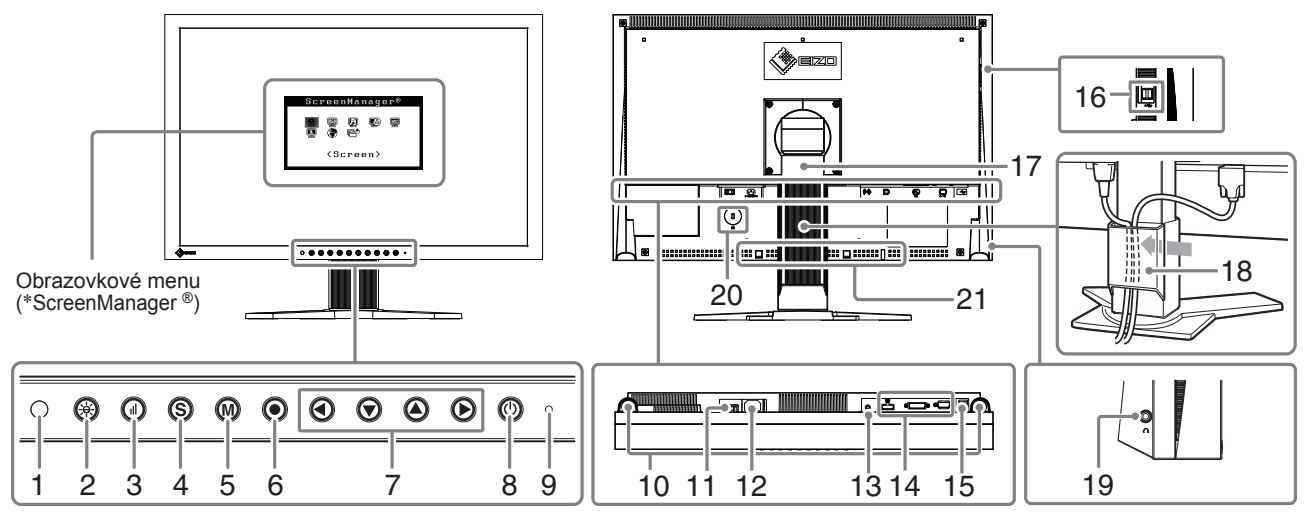

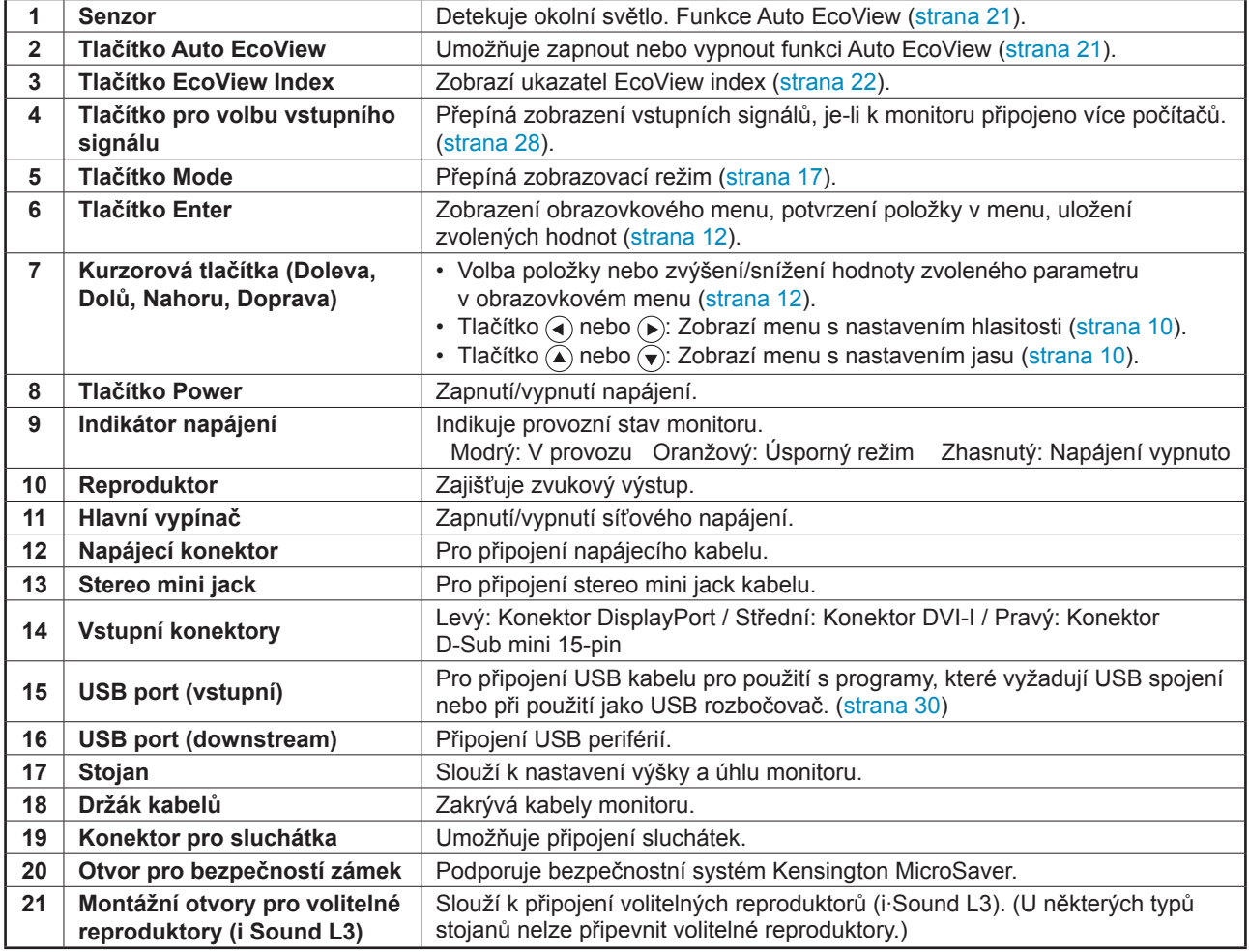

\* ScreenManager ® je označení firmy EIZO pro obrazovkové (OSD) menu. Použití naleznete na [straně 10.](#page-9-3)

## <span id="page-8-1"></span><span id="page-8-0"></span>**1-3 Kompatibilní rozlišení/frekvence**

Tento monitor podporuje následující rozlišení.

## **Analogový vstupní signál (D-Sub)**

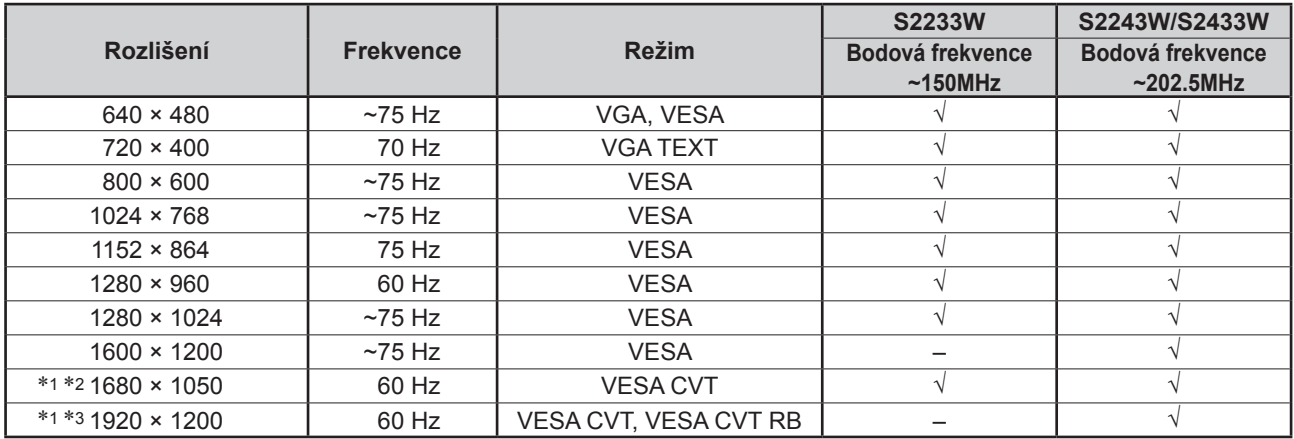

## **Digitální vstup (DVI-D)**

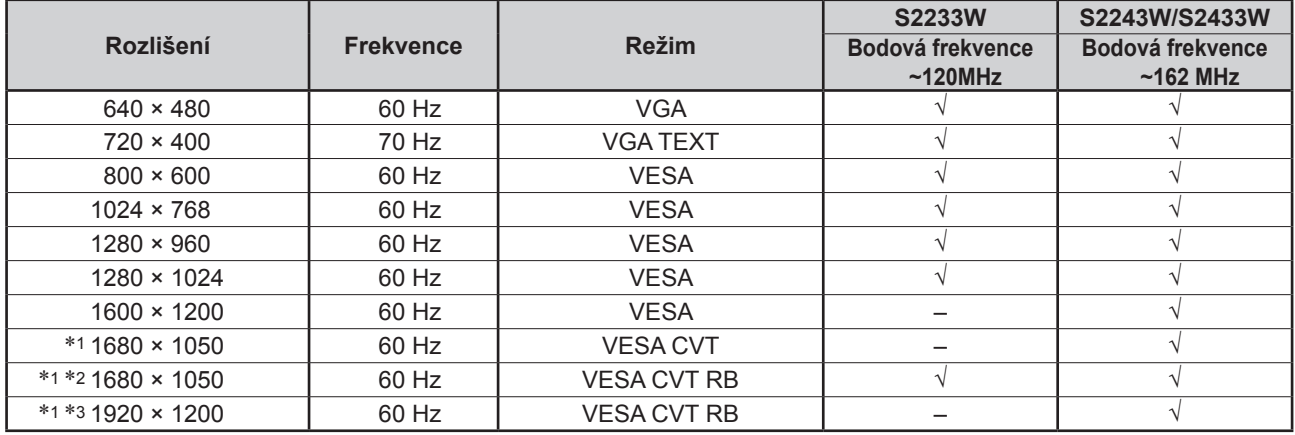

## **Digitální vstup (DisplayPort)**

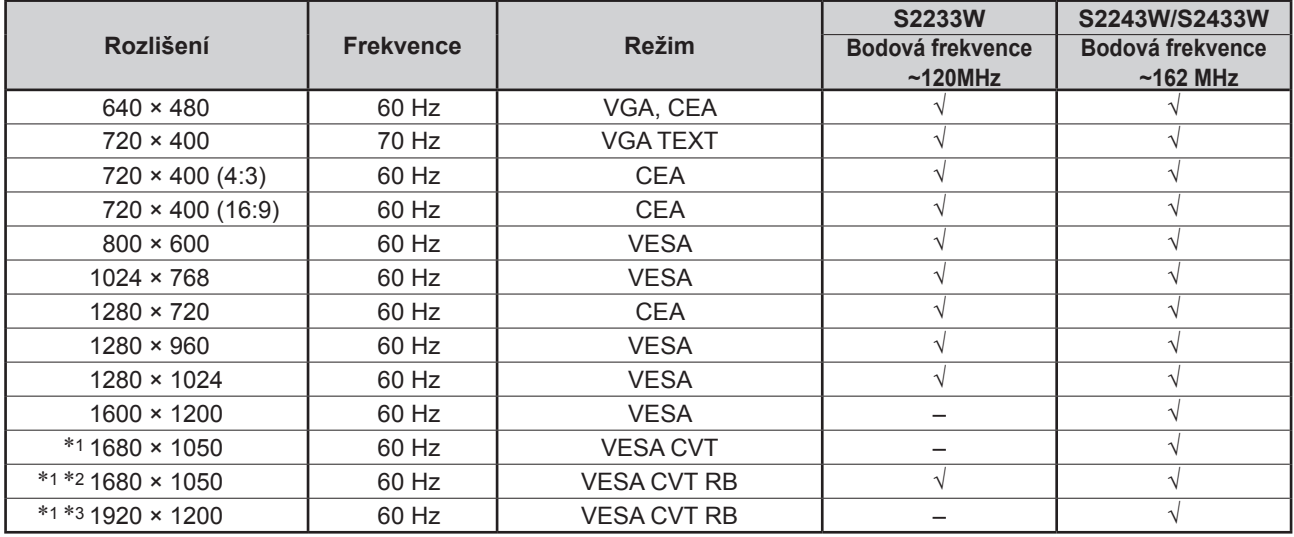

\*1 Pro zobrazení širokoúhlého signálu je nutné použít grafickou kartu s podporou standardu VESA CVT.

\*2 Doporučené rozlišení (S2233W: Nastavte toto rozlišení)

\*3 Doporučené rozlišení (S2243W/S2433W: Nastavte toto rozlišení)

## <span id="page-9-3"></span><span id="page-9-0"></span>**1-4 Funkce a základní ovládání**

## **Úpravy obrazu a barev**

 **Hlavní menu (pro popis ovládání viz [strana 1](#page-11-0)2)**

## **[Při analogovém vstupním signálu]**

<span id="page-9-2"></span><span id="page-9-1"></span>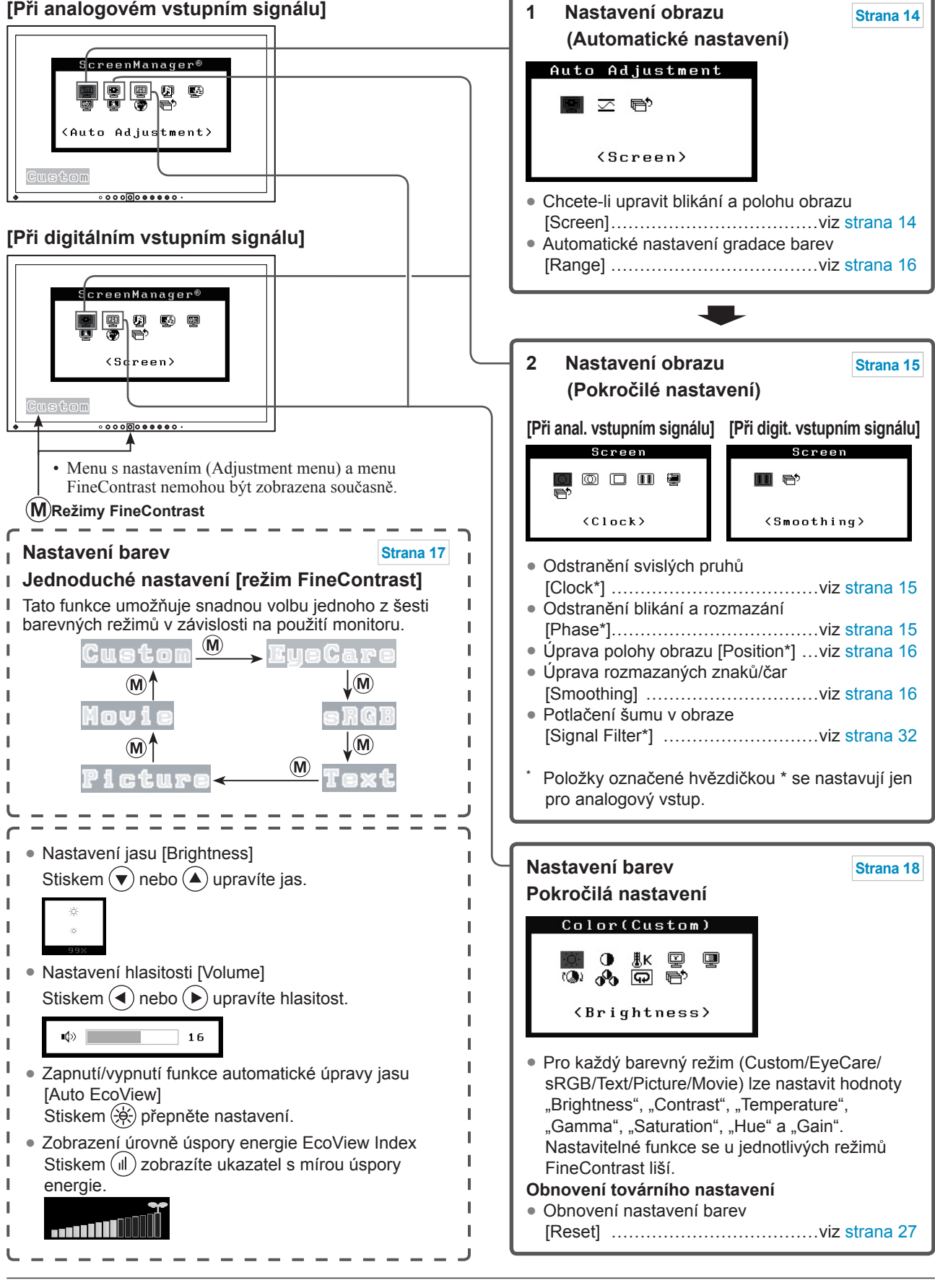

**Pouze pro analogový vstup**

## **Provádění užitečných nastavení/úprav**

 **Obrazovkové menu (pro popis ovládání viz [strana 1](#page-11-0)2)**

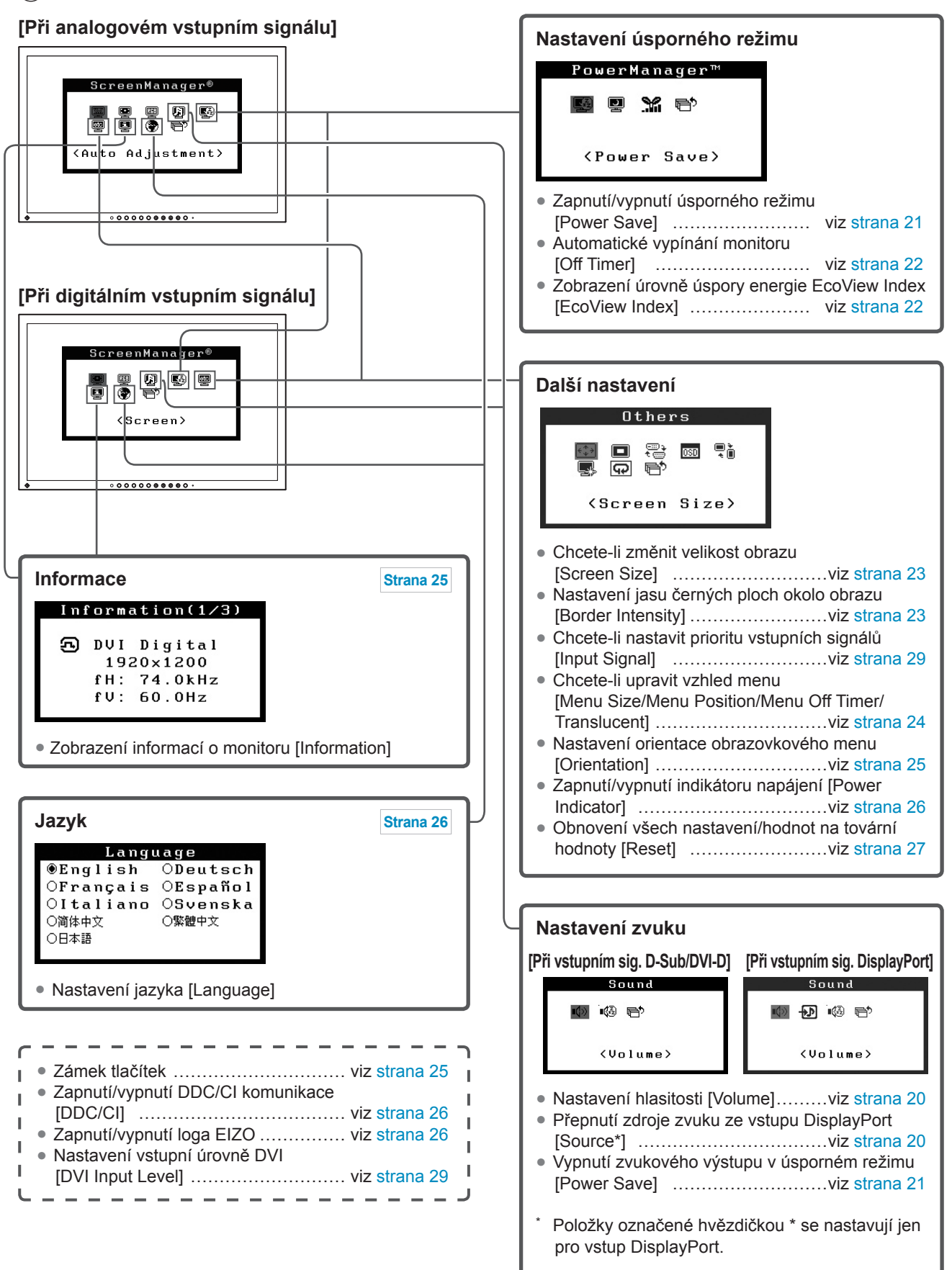

## <span id="page-11-0"></span>**Základní ovládání obrazovkového menu**

## **[Zobrazení menu a výběr funkce]**

- (1) Stiskněte  $\odot$ . Objeví se hlavní menu.
- (2) Pomocí tlačítek  $\left(\blacktriangle\right)/\left(\blacktriangledown\right)/\left(\blacktriangleright\right)$  zvolte funkci a stiskněte  $\left(\blacktriangleright\right)$ . Objeví se submenu.
- (3) Pomocí tlačítek  $\left(\frac{\bullet}{\bullet}\right)/\left(\frac{\bullet}{\bullet}\right)$  zvolte funkci a stiskněte  $\left(\frac{\bullet}{\bullet}\right)$ . Objeví se menu s nastavením.
- (4) Nastavte zvolenou položku pomocí  $\bigotimes / \bigotimes / \bigotimes / \bigotimes$ a stiskněte  $\bigotimes$ . Nastavení se uloží.

## **[Opuštění obrazovkového menu]**

- (1) V submenu zvolte <Return> a stiskněte  $\odot$ . Objeví se hlavní menu.
- (2) V hlavním menu zvolte <Exit> a stiskněte  $\odot$ . Obrazovkové menu se zavře.

#### **POZNÁMKA**

- Obrazovkové menu lze také opustit dvojím rychlým stiskem  $\odot$ .
- $\leq$ Exit> nebo  $\leq$ Return> můžete rovněž vybrat dvojím stiskem  $\widetilde{(\bullet)}$  v hlavním menu nebo v submenu.

## <span id="page-12-1"></span><span id="page-12-0"></span>**2-1 Utility disk**

K monitoru je přibalen CD-ROM disk "EIZO LCD Utility Disk". Tabulka ukazuje obsah disku a přehled programů.

## **● Obsah disku a přehled softwaru**

Na disku se nacházejí softwarové aplikace pro nastavení monitoru a návod k obsluze. Informace o tom, jak spustit software nebo jak přistupovat k souborům, naleznete v souboru "Readme.txt" na disku.

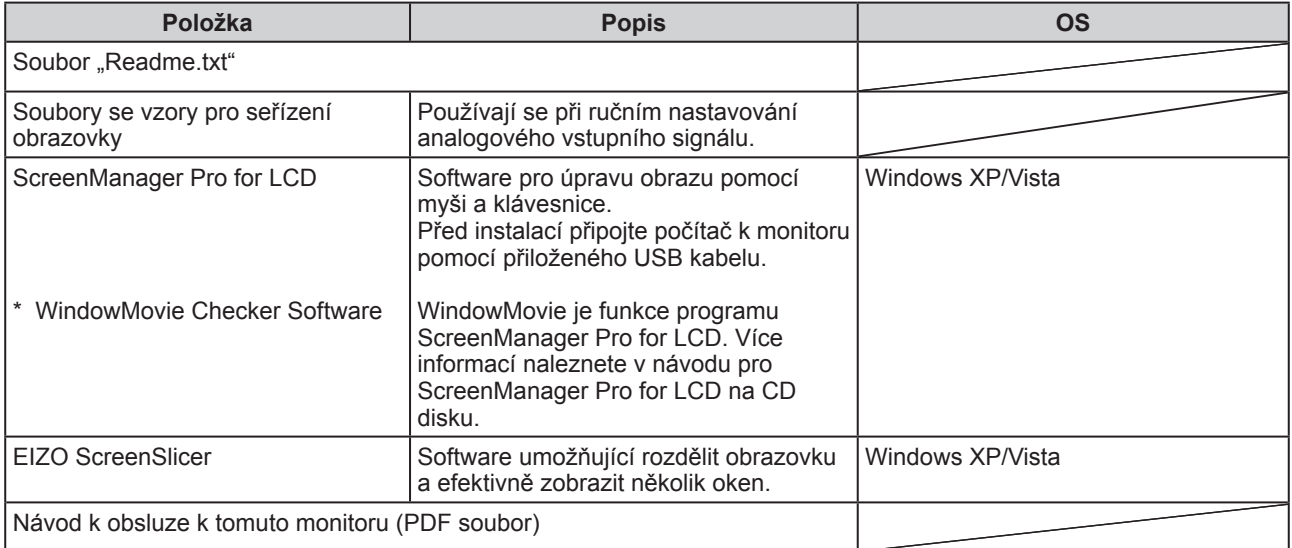

## **● Použití programu ScreenManager Pro for LCD**

Popis instalace a používání programu ScreenManager Pro for LCD je uveden v příslušném návodu na CD disku. Chcete-li nastavovat monitor pomocí programu ScreenManager Pro for LCD, připojte počítač k monitoru pomocí přibaleného USB kabelu.

Více informací naleznete v kapitole "3-3-3 Připojení periferních USB zařízení" ([strana 30](#page-29-1)).

\*\*\*\*\*\*\*\*\*\*\*

## <span id="page-13-2"></span><span id="page-13-0"></span>**2-2 Nastavení obrazu**

## **Digitální vstup**

Při digitálním signálu na vstupu je obraz vždy zobrazen správně na základě přednastavených hodnot monitoru, pokud se však některé znaky/řádky jeví neostré, pokračujte krokem 6 "Úprava neostrých znaků/řádek [Smoothing]". Pokud chcete provést pokročilé nastavení, viz "2-3 Nastavení barev" [\(strana 17\)](#page-16-2) a následující stránky.

## **Analogový vstup**

Nastavení obrazu LCD monitoru se používá pro omezení blikání a pro nastavení správné polohy a velikosti obrazu při použití u daného počítače.

- **Funkce automatického nastavení pracuje v těchto případech:**
- **• Je-li signál přítomen na vstupu monitoru poprvé**
- **• Při nastavení rozlišení nebo vertikální/horizontální frekvence, která dříve ještě nebyla použita**

Pokud obraz není správně zobrazen ani po provedení automatického seřízení, proveďte nastavení obrazu podle postupu na následujících stranách.

## **[Postup při nastavení]**

## *1* **Proveďte automatické nastavení.**

- <span id="page-13-1"></span>**● Chcete-li automaticky nastavit velikost, polohu obrazu a blikání [Screen]**
	- (1) V menu <Auto Adjustment> zvolte <Screen> a stiskněte  $\odot$ . Objeví se menu <Auto Adjustment>.
	- (2) Pomocí  $\left(\bullet\right)$  nebo  $\left(\bullet\right)$  zvolte <Execute> a stiskněte  $\left(\bullet\right)$ . Funkce automatického nastavení nyní automaticky upraví blikání, polohu a velikost obrazu.

**Pokud není zobrazen správný obraz ani po provedení nastavení v kroku 1 výše, proveďte nastavení podle postupu na následujících stranách. Je-li obraz zobrazen správně, pokračujte krokem 5**  "A**utomatické nastavení gradace barev [Range]".**

## *2* **Připravte na displeji vzor (pattern) pro seřízení analogového signálu.**

Vložte "EIZO LCD Utility Disk" do vašeho počítače a otevřete soubory se vzory pro seřízení obrazovky.

#### **Upozornění**

- Před nastavováním nechejte LCD monitor alespoň 30 minut zapnutý, aby se ustálil.
- Funkce automatického nastavení nefunguje pro obraz s rozlišením nižším než 800 × 600 (SVGA).

#### **Upozornění**

- Tato funkce pracuje správně, je‑li obraz zobrazen přes celou plochu na počítačích se systémem Windows nebo Macintosh. Tato funkce nepracuje správně, je-li obraz jen v části obrazovky (např. okno s příkazovým řádkem) nebo je-li použito černé pozadí (např. tapeta).
- Tato funkce nemusí pracovat správně s některými grafickými kartami.
- Během automatického nastavení se na obrazovce objeví zpráva "Auto in Progress".

#### **POZNÁMKA**

• Informace o souborech se vzory pro seřízení obrazovky naleznete v souboru "Readme.txt".

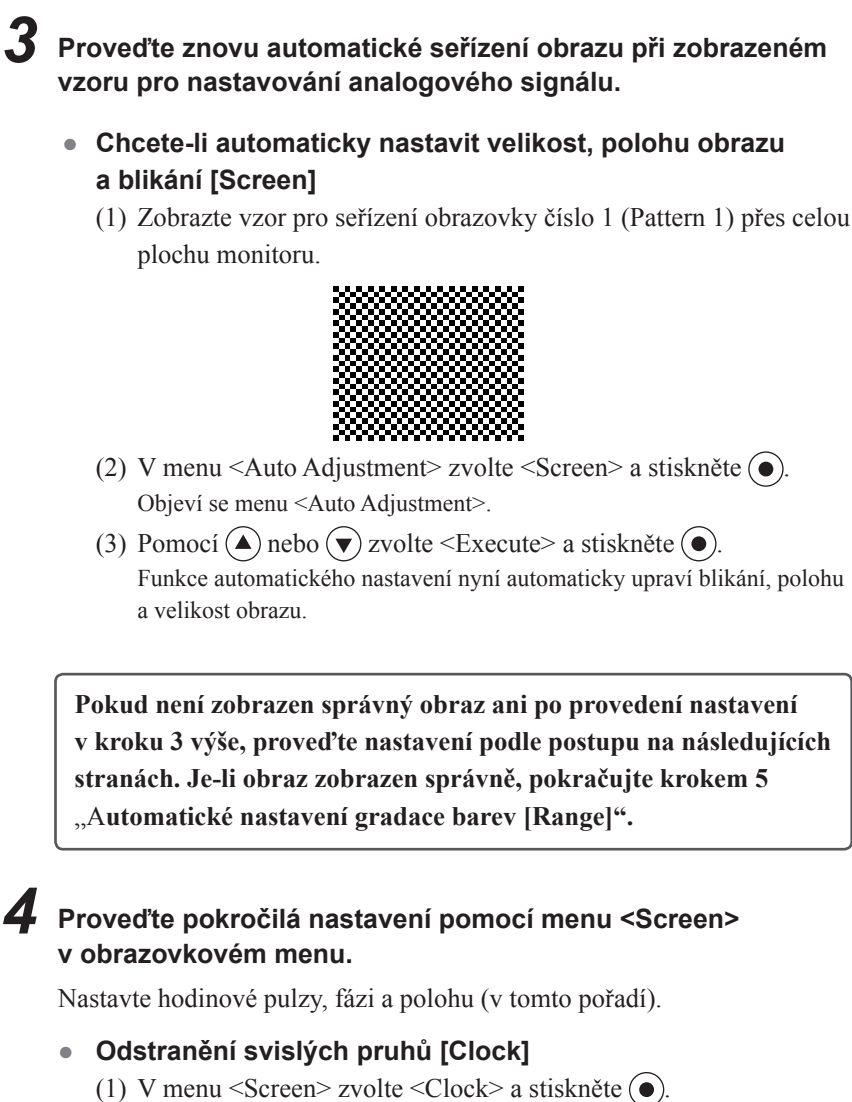

- <span id="page-14-2"></span><span id="page-14-0"></span>Objeví se menu <Clock>.
- (2) Pomocí  $\left(\bullet\right)$  nebo  $\left(\bullet\right)$  upravte nastavení a stiskněte  $\left(\bullet\right)$ . Nastavení je hotovo.

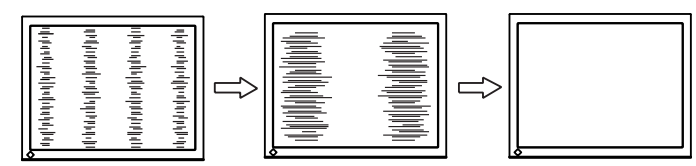

- <span id="page-14-1"></span>**● Odstranění blikání a rozmazání [Phase]** Nastavitelný rozsah: 0 až 63
	- (1) V menu <Screen> zvolte <Phase> a stiskněte  $\odot$ . Objeví se menu <Phase>.
	- (2) Pomocí  $\left(\bullet\right)$  nebo  $\left(\bullet\right)$  upravte nastavení fáze a stiskněte  $\left(\bullet\right)$ . Nastavení je hotovo.

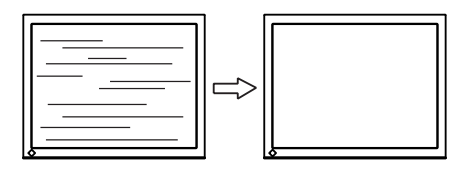

#### **POZNÁMKA**

- Kurzorová tlačítka tiskněte pomalu, abyste mohli přesně nastavit požadovanou hodnotu.
- Pokud se po nastavení objeví blikání, rozmazaný obraz nebo pruhy, pokračujte dále nastavením [Phase] (fáze).

#### **Upozornění**

• U některých typů počítačů nebo grafických karet nelze zcela odstranit blikání či rozmazání.

#### **POZNÁMKA**

• Pokud se po nastavení objeví vertikální pruhy, vrať te se k části " Odstranění svislých pruhů [Clock]".  $(Clock \rightarrow Phase \rightarrow Position)$ 

## **● Úprava polohy obrazu [Position]**

- <span id="page-15-1"></span>(1) V menu <Screen> zvolte <Position> a stiskněte  $\odot$ . Objeví se menu <Position>.
- (2) Pomocí  $\left(\frac{\triangle}{\sqrt{\sqrt{2}}}\right)$  /  $\left(\frac{\triangle}{\sqrt{\sqrt{2}}} \right)$  nastavte polohu obrazu tak, aby byl obraz správně zobrazen na ploše monitoru a stiskněte ... Nastavení je hotovo.

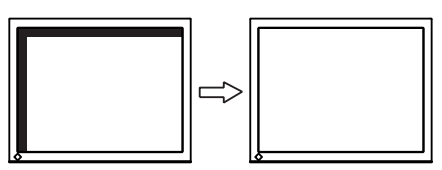

## *5* **Nastavte gradaci barev.**

- <span id="page-15-0"></span>**● Automatické nastavení gradace barev [Range]** Každý barevný tón (0 až 255) může být zobrazen díky nastavení úrovně výstupního signálu.
	- (1) Zobrazte vzor pro seřízení obrazovky číslo 2 (Pattern 1) přes celou plochu monitoru.

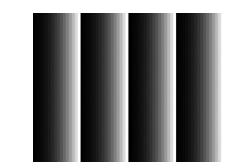

- (2) V menu <Auto Adjustment> zvolte <Range> a stiskněte ...
- (3) Pomocí  $\left(\bullet\right)$  nebo  $\left(\bullet\right)$  zvolte "Execute" a stiskněte  $\left(\bullet\right)$ . Provede se automatické nastavení výstupního rozsahu.
- (4) Zavřete Pattern 2.

## *6* **Upravte rozmazané znaky a čáry.**

<span id="page-15-2"></span>**● Úprava rozmazaných znaků/čar [Smoothing]** Při zobrazení obrazu s jiným než doporučeným rozlišením může docházet k rozmazání zobrazeného textu nebo čar. Nastavitelný rozsah: 1 až 5

- (1) V obrazovkovém menu zvolte <Screen> a stiskněte ...
- (2) V menu <Screen> zvolte <Smoothing> a stiskněte  $\odot$ . Objeví se menu <Smoothing>.
- (3) Pomocí  $\left(\bullet\right)$  nebo  $\left(\bullet\right)$  upravte zobrazení znaků/čar a stiskněte  $\left(\bullet\right)$ . Nastavení je hotovo.

#### **POZNÁMKA**

• Vzhledem k tomu, že je počet pixelů a jejich poloha na LCD monitoru pevně daná, existuje pouze jediné správné nastavení polohy obrazu. Funkce nastavení polohy umožňuje pohybovat s obrazem do správné polohy.

#### **Upozornění**

• V některých rozlišeních nelze použít funkci vyhlazování. (Ikona Smoothing není aktivní.)

## <span id="page-16-2"></span><span id="page-16-0"></span>**2-3 Nastavení barev**

## <span id="page-16-1"></span>**● Volba režimu zobrazení (režim FineContrast)**

Funkce FineContrast umožňuje zvolit nejvhodnější zobrazovací režim podle daného použití monitoru.

#### Režimy FineContrast

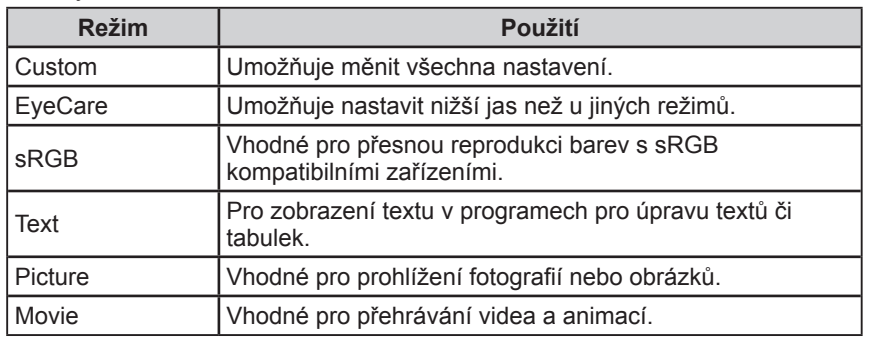

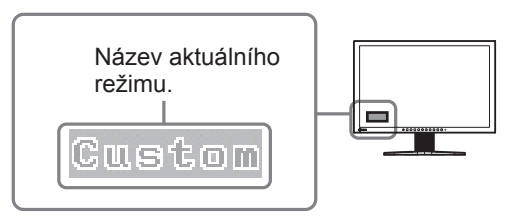

- (1) Stiskněte  $\widehat{M}$ .
- Název režimu FineContrast se objeví v levém dolním rohu obrazovky.
- (2) Po každém stisku tlačítka  $\widehat{M}$ ) se vždy zobrazí následující režim.

**Custom EyeCare sRGB Text Picture Movie**

#### **POZNÁMKA**

- Menu s nastavením (Adjustment menu) a menu FineContrast nemohou být zobrazena současně.
- "ScreenManager Pro for LCD" umožňuje automaticky zvolit režim FineContrast na základě použité aplikace.

(Viz "Kapitola 3 Auto FineContrast" v návodu k použití pro "ScreenManager Pro for LCD".)

## <span id="page-17-1"></span><span id="page-17-0"></span>**● Provádění pokročilých nastavení**

Pro každý z režimů FineContrast lze nezávisle provádět nastavení barev a uložit toto nastavení do paměti.

## <span id="page-17-2"></span>**● Nastavitelné položky v každém režimu**

V závislosti na zvoleném režimu FineContrast se liší nastavitelné funkce. √: Nastavitelná položka −: Nelze nastavit

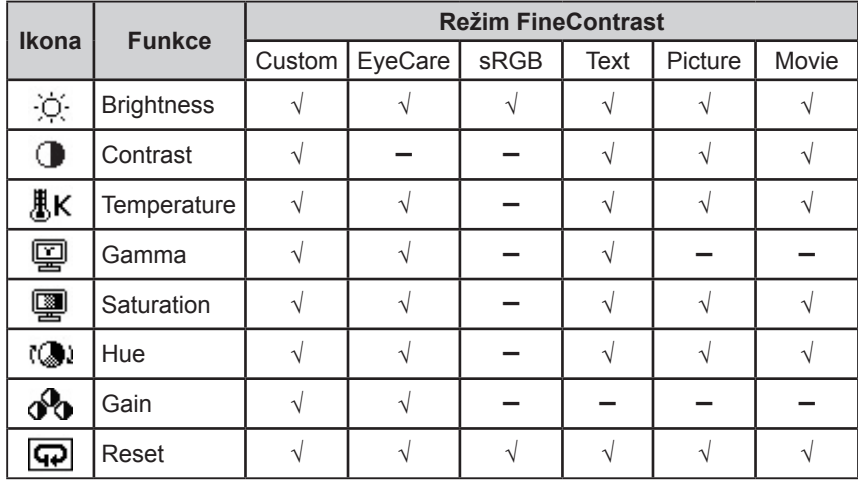

## <span id="page-17-3"></span>**● Nastavení jasu [Brightness]**

Jas obrazovky se nastavuje díky změně intenzity podsvícení (světelného zdroje za LCD panelem).

Nastavitelný rozsah: 0 až 100%

- (1) V obrazovkovém menu zvolte <Color> a stiskněte  $\odot$ .
- (2) V menu <Color> zvolte <Brightness> a stiskněte  $\odot$ . Objeví se menu <Brightness>.
- (3) Pomocí  $\bigodot$  nebo  $\bigodot$  upravte jas a stiskněte  $\bigodot$ . Nastavení je hotovo.

## **● Nastavení kontrastu [Contrast]**

Kontrast obrazu se upravuje změnou úrovně videosignálu. Nastavitelný rozsah: 0 až 100%

- (1) V obrazovkovém menu zvolte <Color> a stiskněte  $\odot$ .
- (2) V menu <Color> zvolte <Contrast> a stiskněte  $\odot$ . Objeví se menu <Contrast>.
- (3) Pomocí  $\left(\bullet\right)$  nebo  $\left(\bullet\right)$  upravte kontrast a stiskněte  $\left(\bullet\right)$ . Nastavení je hotovo.

#### **Upozornění**

- Před nastavováním barev nechejte LCD monitor alespoň 30 minut ustálit.
- Před nastavováním barev pro analogový signál proveďte nejprve nastavení rozsahu.

(Viz "Automatické nastavení gradace barev [Range]" na [straně 16](#page-15-0)).

• Stejný obraz může na více monitorech vypadat mírně odlišně kvůli charakteristickým vlastnostem každého monitoru. Jemné nastavení barev proveďte pomocí vizuálního porovnání obou monitorů.

#### **POZNÁMKA**

- Hodnoty uvedené v " $\%$ " nebo " $K$ " slouží pouze pro orientaci.
- Díky programu "ScreenManager Pro for LCD" můžete provádět nastavení barev s použitím myši a klávesnice vašeho počítače. Nastavené hodnoty je možné uložit do souboru a později je opět obnovit. (Viz "Kapitola 4 Color Adjustment" v návodu k použití pro ..ScreenManager Pro for LCD".)

#### **POZNÁMKA**

- Jas můžete nastavit také stiskem  $(\blacktriangledown)$ nebo  $\left(\triangle\right)$ , aniž byste museli vstupovat do obrazovkového menu.
- Je-li režim FineContrast nastaven na [EyeCare] a jas (Brightness) je snížen na minimální hodnotu, veškeré další nastavení bude převedeno na Contrast. Při převodu na nastavení Contrast se změní barva hodnoty v obrazovkovém menu.

#### **POZNÁMKA**

- Při kontrastu 50% jsou zobrazeny všechny barevné stupně.
- Při nastavování monitoru je vhodné před nastavením kontrastu nejprve nastavit jas, aby nedošlo ke ztrátě některých stupňů jasu. Nastavení kontrastu proveďte v následujících případech.
	- Pokud máte pocit, že je obraz tmavý i při nastavení jasu na 100 %. (Nastavte kontrast na hodnotu vyšší než 50 %).
	- Pokud máte pocit, že je obraz jasný, i když je jas nastaven na 0 %. (Nastavte kontrast na hodnotu nižší než 50%).

## <span id="page-18-0"></span>**● Nastavení barevné teploty [Temperature]**

Teplotu barev je možné změnit. Teplota barev se obvykle používá pro vyjádření odstínu "bílé" a/nebo "černé" pomocí numerické hodnoty. Hodnota se udává ve stupních " $K^{\prime\prime}$  (Kelvina).

Stejně jako teplota plamene, je obraz na monitoru zobrazen do červena, je-li teplota barev nízká a do modra, je-li teplota barev vysoká. Pro každou barevnou teplotu se nastaví předvolené hodnoty zisku (gain).

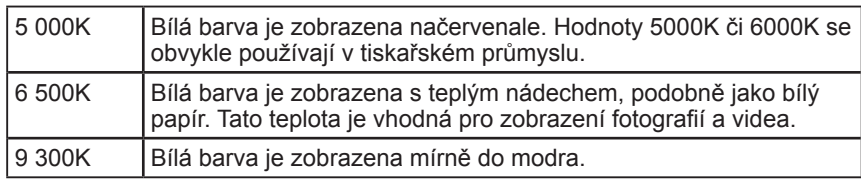

Nastavitelný rozsah: Off, 4000 K – 10000 K (s krokem 500 K, včetně hodnoty 9300 K)

- (1) V obrazovkovém menu zvolte  $\leq$ Color> a stiskněte  $\odot$ .
- (2) V menu <Color> zvolte <Temperature> a stiskněte  $\odot$ . Objeví se menu <Temperature>.
- (3) Pomocí  $\left(\bullet\right)$  nebo  $\left(\bullet\right)$  upravte teplotu barev a stiskněte  $\left(\bullet\right)$ . Nastavení je hotovo.

## **● Nastavení hodnoty gama [Gamma]**

Umožňuje nastavení hodnoty gama. Kontrast obrazu se také mění v závislosti na vstupním signálu, avšak míra změny není proporcionální. Zajištění rovnoměrné závislosti vstupního signálu a svítivosti monitoru se označuje jako "gama korekce".

Nastavitelný rozsah: 1.8, 2.0, 2.2

- (1) V obrazovkovém menu zvolte <Color> a stiskněte  $\odot$ .
- (2) V menu <Color> zvolte <Gamma> a stiskněte  $\odot$ . Objeví se menu <Gamma>.
- (3) Pomocí  $\left( \right)$  nebo  $\left( \right)$  upravte hodnotu gamma a stiskněte  $\left( \right)$ . Nastavení je hotovo.

## **● Nastavení sytosti barev [Saturation]**

Tato funkce umožňuje nastavit sytost barev monitoru. Nastavitelný rozsah: -128 až 127

- (1) V obrazovkovém menu zvolte <Color> a stiskněte  $\odot$ .
- (2) V menu <Color> zvolte <Saturation> a stiskněte  $\odot$ . Objeví se menu <Saturation>.
- (3) Pomocí  $\left(\bullet\right)$  nebo  $\left(\bullet\right)$  nastavte sytost barev a stiskněte  $\left(\bullet\right)$ . Nastavení je hotovo.

### **POZNÁMKA**

- V závislosti na zvoleném režimu FineContrast nemusí být toto nastavení dostupné (ikona se nezobrazuje). (Viz "Nastavitelné položky v každém režimu" na [straně](#page-17-2) 18.)
- [Gain] umožňuje provádět pokročilejší nastavení (viz "Nastavení hodnoty zisku" na [straně 20\)](#page-19-3).
- Pokud nastavíte [Off], bude obraz zobrazen s přirozeným podáním barev daného monitoru (Gain: 100 % pro každou složku RGB).
- Při změně hodnoty zisku se nastavení barevné teploty změní na "Off" (vypnuto).

#### **POZNÁMKA**

• V závislosti na zvoleném režimu FineContrast nemusí být toto nastavení dostupné (ikona se nezobrazuje). (Viz "Nastavitelné položky v každém režimu" na [straně](#page-17-2) 18.)

#### **Upozornění**

• Tato funkce neumožňuje zobrazení všech barevných stupňů.

#### **POZNÁMKA**

- V závislosti na zvoleném režimu FineContrast nemusí být toto nastavení dostupné (ikona se nezobrazuje). (Viz "Nastavitelné položky v každém režimu" na [straně](#page-17-2) 18.)
- Při nastavení minimální hodnoty (-128) bude obraz monochromatický.

## <span id="page-19-0"></span>**● Nastavení odstínu [Hue]**

Tato funkce umožňuje nastavit barevný odstín. Pokud nastavíte vysokou

hodnotu, bude obraz zbarvený do zelena. Při nízké bude obraz načervenalý. Nastavitelný rozsah: -32 až 32

- (1) V obrazovkovém menu zvolte <Color> a stiskněte  $\odot$ .
- (2) V menu <Color> zvolte <Hue> a stiskněte  $\odot$ . Objeví se menu <Hue>.
- (3) Pomocí  $\left(\bullet\right)$  nebo  $\left(\bullet\right)$  upravte odstín a stiskněte  $\left(\bullet\right)$ . Nastavení je hotovo.

## <span id="page-19-3"></span>**● Nastavení hodnoty zisku [Gain]**

Jas jednotlivých barevných složek (červená/zelená/modrá) bývá označován jako zisk (Gain). Nastavení zisku může ovlivnit barevný tón "bílé" (je-li dosaženo maximální úrovně každé složky)

Nastavitelný rozsah: 0 až 100%

- (1) V obrazovkovém menu zvolte <Color> a stiskněte  $\odot$ .
- (2) V menu <Color> zvolte <Gain> a stiskněte  $\odot$ . Objeví se menu <Gain>.
- (3) Pomocí  $\left(\bullet\right)$  nebo  $\left(\bullet\right)$  nastavte hodnoty červené, zelené nebo modré složky a stiskněte  $\bullet$ . Nastavení je hotovo.

## <span id="page-19-1"></span>**2-4 Nastavení hlasitosti [Volume]**

Tato funkce umožňuje zvýšit nebo snížit úroveň hlasitosti. Nastavitelný rozsah: 0 až 20

- (1) V obrazovkovém menu zvolte  $\leq$ Sound $\geq$  a stiskněte  $\odot$ .
- (2) V menu <Sound> zvolte <Volume> a stiskněte  $\odot$ . Objeví se menu s nastavením hlasitosti.
- (3) Pomocí  $\left( \bullet \right)$  nebo  $\left( \bullet \right)$  upravte hlasitost a stiskněte  $\left( \bullet \right)$ . Nastavení je hotovo.

## <span id="page-19-2"></span>**2-5 Přepnutí zdroje zvuku ze vstupu DisplayPort [Source]**

Tato funkce umožňuje přepnout zdroj zvuku při vstupu signálu přes DisplayPort. Můžete volit DisplayPort nebo Stereo Mini Jack.

- (1) V obrazovkovém menu zvolte  $\leq$ Sound $\geq$  a stiskněte  $\odot$ .
- (2) V menu <Sound> zvolte <Source> a stiskněte  $\odot$ . Objeví se menu s nastavením Source.
- (3) Pomocí  $\left(\right)$  nebo  $\left(\right)$  vyberte "DisplayPort" nebo "Stereo Mini Jack" a stiskněte  $\odot$ .

Nastavení je hotovo.

### **Upozornění**

• Tato funkce neumožňuje zobrazení všech barevných stupňů.

#### **POZNÁMKA**

• V závislosti na zvoleném režimu FineContrast nemusí být toto nastavení dostupné (ikona se nezobrazuje). (Viz "Nastavitelné položky v každém režimu" na [straně](#page-17-2) 18.)

#### **Upozornění**

- Tato funkce neumožňuje zobrazení všech barevných stupňů.
- **POZNÁMKA**
- V závislosti na zvoleném režimu FineContrast nemusí být toto nastavení dostupné (ikona se nezobrazuje). (Viz "Nastavitelné položky v každém režimu" na [straně](#page-17-2) 18.)
- Hodnota zisku se může změnit v závislosti na hodnotě barevné teploty.
- Při změně hodnoty zisku se nastavení barevné teploty změní na "Off" (vypnuto).

#### **POZNÁMKA**

- Hlasitost můžete nastavit také stiskem  $\left( \blacktriangle \right)$ nebo  $\left( \blacktriangleright \right)$ , aniž byste museli vstupovat do obrazovkového menu.
- Hlasitost signálu ze vstupu DisplayPort a stereo mini jack se nastavuje samostatně.

#### **POZNÁMKA**

• Tato funkce je dostupná na vstupu DisplayPort.

## <span id="page-20-3"></span><span id="page-20-0"></span>**2-6 Vypnutí zvukového výstupu v úsporném režimu [Power Save]**

Tato funkce umožňuje vypnout zvukový výstup z reproduktorů/sluchátek, je-li monitor v úsporném režimu.

- (1) V obrazovkovém menu zvolte <Sound> a stiskněte  $\odot$ .
- (2) V menu <Sound> zvolte <Power Save> a stiskněte  $\odot$ . Objeví se menu <Power Save>.
- (3) Pomocí  $\left(\bullet\right)$  nebo  $\left(\bullet\right)$  zvolte "On" nebo "Off" a stiskněte  $\left(\bullet\right)$ . Nastavení je hotovo.

## <span id="page-20-1"></span>**2-7 Zapnutí/vypnutí funkce automatické úpravy jasu [Auto EcoView]**

Funkce Auto EcoView a světelný senzor na přední straně monitoru umožňují detekovat jas okolního prostředí a automaticky a pohodlně upravovat jas obrazovky.

 $(1)$  Stiskněte  $(*).$ 

Objeví se menu <Auto EcoView>.

(2) Zapnutí/vypnutí funkce (On/Off) se přepíná stiskem  $\langle \phi \rangle$ .

## <span id="page-20-2"></span>**2-8 Zapnutí/vypnutí úsporného režimu [Power Save]**

Tato funkce umožňuje nastavit úsporný režim monitoru v závislosti na režimu počítače.

- (1) V obrazovkovém menu zvolte <PowerManager> a stiskněte  $\odot$ .
- (2) V menu <PowerManager> zvolte <Power Save> a stiskněte . Objeví se menu <Power Save>.
- (3) Pomocí  $\left(\bullet\right)$  nebo  $\left(\bullet\right)$  zvolte "On" nebo "Off" a stiskněte  $\left(\bullet\right)$ . Nastavení je hotovo.

## **■ Analogový vstup**

Tento monitor vyhovuje standardu VESA DPMS.

## **[Popis úsporného režimu]**

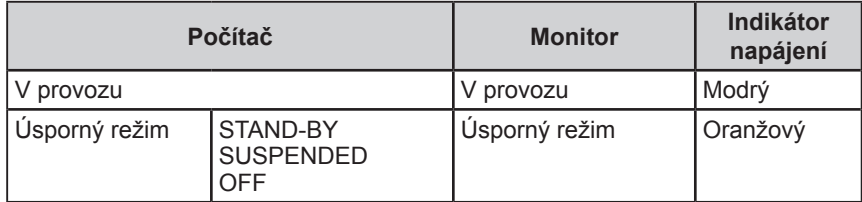

## **■ Digitální vstup**

• DVI-D

Tento monitor vyhovuje standardu DVI DMPM.

• DisplayPort

Tento monitor vyhovuje standardu DisplayPort Standard V1.1a.

## **POZNÁMKA**

• Při vstupním signálu a zdroji zvuku ze vstupu DisplayPort nebude v úsporném režimu slyšet žádný zvuk.

#### **POZNÁMKA**

• Dbejte na to, abyste během používání funkce Auto EcoView neblokovali světelný senzor vpředu ve spodní části monitoru.

#### **Upozornění**

- Vypnutím hlavního vypínače nebo odpojením napájecího kabelu zcela odpojíte napájení monitoru.
- Zařízení připojená do USB portů (vstupního i výstupního) pracují v úsporném režimu monitoru i při vypnutém vypínači napájení. Z tohoto důvodu se může spotřeba monitoru měnit i v úsporném režimu v závislosti na připojených USB zařízeních.
- Příkon monitoru se liší i při připojeném kabelu do vstupu stereo mini jack.

## <span id="page-21-0"></span>**[Popis úsporného režimu]**

Monitor vstoupí do úsporného režimu během 5 sekund potom, co byl do úsporného režimu uveden počítač.

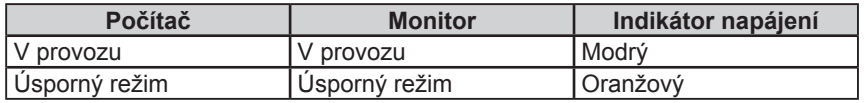

## <span id="page-21-2"></span>**2-9 Automatické vypínání monitoru [Off Timer]**

Tato funkce umožňuje aktivovat automatické vypínání monitoru po uplynutí stanovené doby v úsporném režimu.

Nastavitelný rozsah: Disable, Enable (0, 1, 2, 3, 5, 10, 15, 20, 25, 30, 45 min, 1-5h)

- (1) V obrazovkovém menu zvolte <PowerManager> a stiskněte  $\odot$ .
- (2) V menu <PowerManager> zvolte <Off Timer> a stiskněte  $\odot$ . Objeví se menu <Off Timer>.
- (3) Pomocí  $(\blacktriangle)$  nebo  $(\blacktriangledown)$  zvolte "Enable" (zapnuto) nebo "Disable" (vypnuto). Při zvolení "Enable" nastavte pomocí tlačítek  $\left(\widehat{\blacktriangle}\right)$ nebo  $\left(\widehat{\blacktriangleright}\right)$ dobu vypnutí monitoru.
- (4) Stiskněte  $\odot$ . Nastavení je hotovo.

## <span id="page-21-1"></span>**2-10 Zobrazení úrovně úspory energie EcoView Index**

Tato funkce umožňuje zobrazit míru úspory energie v podobě zeleného ukazatele.

Úroveň úspory energie je vyšší, svítí-li ukazatel více vpravo.

(1) Stiskněte  $(\Vert \cdot \Vert)$ .

Objeví se menu EcoView Index.

## **POZNÁMKA**

• EcoView Index se zobrazí při nastavování jasu nebo při přepínání režimu FineContrast, apod. Režim zobrazování (on/off) ukazatele EcoView Index lze nastavit pomocí volby <EcoView Index> v menu <PowerManager>. (Pouze je‑li orientace obrazovkového menu nastavena na "Landscape")

## <span id="page-22-0"></span>**2-11 Volba velikosti obrazu**

## <span id="page-22-1"></span>**● Chcete-li změnit velikost obrazu [Screen Size]**

Obraz v nižším rozlišení, než je nativní rozlišení monitoru, se standardně automaticky zvětšuje na celou plochu obrazovky. Pomocí funkce <Screen Size> v menu <Others> můžete změnit velikost obrazu.

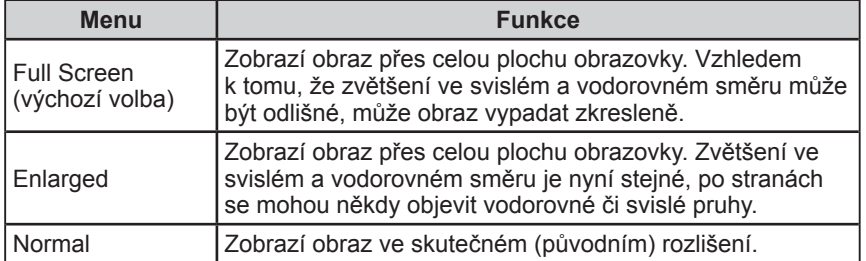

Příklad: Obraz s rozlišením 1280 x 1024 pro monitor S2433W

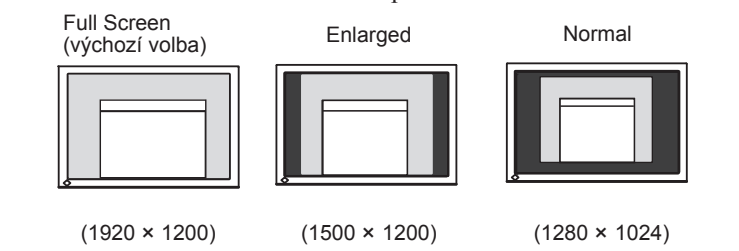

- (1) V obrazovkovém menu zvolte <Others> a stiskněte  $\odot$ .
- (2) V menu < Others > zvolte < Screen Size > a stiskněte  $\odot$ . Objeví se okno nastavení velikosti obrazu.
- (3) Pomocí  $\left(\triangle\right)$  nebo  $\left(\triangledown\right)$  zvolte "Full Screen", "Enlarged" nebo "Normal" a stiskněte  $\bullet$ ).

Nastavení velikosti obrazu je nyní dokončeno.

## <span id="page-22-2"></span>**● Nastavení jasu černých ploch okolo obrazu [Border Intensity]**

V režimech "Normal" nebo "Enlarged" se může objevit rámeček kolem obrazu (černá plocha bez obrazu).

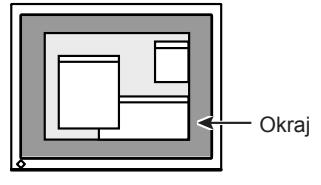

- (1) V obrazovkovém menu zvolte <Others> a stiskněte  $\odot$ .
- (2) V menu < Others > zvolte < Border Intensity > a stiskněte  $\odot$ . Objeví se menu <Border Intensity>.
- (3) Pomocí  $\left( \bullet \right)$  nebo  $\left( \bullet \right)$  nastavte intenzitu okraje a stiskněte  $\left( \bullet \right)$ Nastavení intenzity okraje je nyní dokončeno.

## <span id="page-23-0"></span>**2-12 Nastavení vzhledu obrazovkového menu**

<span id="page-23-1"></span>**● Chcete-li upravit vzhled menu [Menu Size/Menu Position/ Menu Off Timer/Translucent]**

#### **Menu Size**

Velikost obrazovkového menu nastavíte tímto postupem.

- (1) V obrazovkovém menu zvolte <Others> a stiskněte  $\odot$
- (2) V menu < Others > zvolte < Menu Settings > a stiskněte  $\odot$
- (3) V menu <Menu Settings> zvolte <Menu Size> a stiskněte ... Objeví se menu <Menu Size>.
- (4) Pomocí  $(\blacktriangle)$  nebo  $(\blacktriangledown)$  zvolte "Normal" (normální) nebo "Enlarged"  $(zv$ ětšené) a stiskněte  $\bullet$ . Nastavení je hotovo.

#### **Menu Position**

Polohu obrazovkového menu nastavíte tímto postupem.

- (1) V obrazovkovém menu zvolte <Others> a stiskněte  $\odot$ .
- (2) V menu <Others> zvolte <Menu Settings> a stiskněte  $\odot$ .
- (3) V menu  $\leq$ Menu Settings> zvolte  $\leq$ Menu Position> a stiskněte  $\odot$ . Objeví se menu <Menu Position>.
- (4) Zvolte polohu menu pomocí  $(\blacktriangle)/(\blacktriangledown)/(\blacktriangle)/(\blacktriangleright)$  a stiskněte  $(\blacktriangleright)$ . Nastavení je hotovo.

#### **Menu Off Timer**

Dobu zobrazení menu nastavíte tímto postupem.

Nastavitelný rozsah: Disable, Enable (15, 30, 45, 60s)

- (1) V obrazovkovém menu zvolte <Others> a stiskněte  $\odot$ .
- (2) V menu <Others> zvolte <Menu Settings> a stiskněte  $\odot$ .
- (3) V menu  $\leq$ Menu Settings> zvolte  $\leq$ Menu Off Timer> a stiskněte  $\odot$ . Objeví se menu <Menu Off Timer>.
- (4) Pomocí  $(\triangle)$  nebo  $(\blacktriangledown)$  zvolte "Enable" nebo "Disable". Při zvolení "Enable" nastavte pomocí  $\left( \bullet \right)$  nebo  $\left( \bullet \right)$  dobu zobrazení menu.
- (5) Stiskněte  $\bullet$ . Nastavení je hotovo.

#### **Translucent**

Průhlednost obrazovkového menu nastavíte tímto postupem.

- (1) V obrazovkovém menu zvolte <Others> a stiskněte  $\odot$ .
- (2) V menu <Others> zvolte <Menu Settings> a stiskněte  $\odot$ .
- (3) V menu  $\leq$ Menu Settings> zvolte  $\leq$ Translucent> a stiskněte  $\odot$ . Objeví se menu <Translucent>.
- (4) Pomocí  $\blacktriangleleft$ ) nebo  $\blacktriangleright$ ) nastavte požadovanou průhlednost menu a pak stiskněte  $\bullet$ ). Nastavení je hotovo.

#### **POZNÁMKA**

• Doba zobrazení režimu FineContrast a ukazatele EcoView Index zůstane nezměněná.

## <span id="page-24-0"></span>**2-13 Nastavení orientace**

## <span id="page-24-1"></span>**● Nastavení orientace obrazovkového menu [Orientation]**

Tato funkce umožňuje změnit orientaci obrazovkového menu při použití monitoru ve formátu na výšku.

- (1) V obrazovkovém menu zvolte <Others> a stiskněte  $\odot$ .
- (2) V menu Others zvolte < Orientation > a stiskněte  $\odot$ . Objeví se menu <Orientation>.
- (3) Pomocí  $\left(\bullet\right)$  nebo  $\left(\bullet\right)$  zvolte "Landscape" nebo "Portrait" a stiskněte  $\left(\bullet\right)$ . Nastavení je hotovo.
- (4) Pokud zvolíte "Portrait", otočte monitor o 90° ve směru hodinových ručiček.

## <span id="page-24-2"></span>**2-14 Zámek tlačítek**

Tato funkce umožňuje zamknout (●) tlačítka a zabránit tak změnám v nastavení.

- (1) Stiskem  $\circledcirc$  vypněte monitor.
- (2) Zapněte monitor stisknutím  $(\mathcal{D})$ , zatímco držíte  $(\mathbf{\hat{s}})$ . Zamknutí/odemknutí tlačítek se přepíná pomocí postupu v kroku 2.

## <span id="page-24-3"></span>**2-15 Zobrazení informací o monitoru [Information]**

Tato funkce umožňuje zobrazit režim vstupního signálu, aktuální rozlišení nebo typ monitoru.

Information 1/3: Režim vstupního signálu (D-Sub/DVI Digital/DisplayPort), rozlišení a H/V frekvence.

Information 2/3: Režim (zapnuto/vypnuto) pro DDC/CI

Information 3/3: Název modelu, sériové číslo a doba používání.

- (1) V obrazovkovém menu zvolte  $\leq$ Information> a stiskněte  $\odot$ . Objeví se menu <Information>.
- (2) Stiskem  $\odot$  zobrazte požadované informace.

## **POZNÁMKA**

• Při použití monitoru v poloze "Portrait" je nutná grafická karta s podporou tohoto zobrazení. Při použití monitoru na výšku, v poloze "Portrait", je někdy nutné změnit nastavení grafické karty v připojeném počítači. Blíže viz návod od grafické karty.

## **POZNÁMKA**

• Vzhledem ke kontrole výrobku v továrně nemusí být po zakoupení doba používání vždy "0 hodin".

## <span id="page-25-3"></span><span id="page-25-0"></span>**2-16 Zapnutí/vypnutí komunikace DDC/CI**

Tato funkce umožňuje zapnout/vypnout DDC/CI komunikaci.

- (1) Stiskem  $(\textcircled{1})$  vypněte monitor.
- (2) Zapněte monitor stisknutím  $(\mathcal{D})$ , zatímco držíte  $(\mathcal{M})$ . Volba Zapnuto/vypnuto se přepíná pomocí postupu v kroku 2.

## <span id="page-25-1"></span>**2-17 Zapnutí/vypnutí indikátoru napájení [Power Indicator]**

Tato funkce umožňuje zapnout/vypnout indikátor napájení (modrý) během provozu monitoru.

- (1) V obrazovkovém menu zvolte <Others> a stiskněte  $\odot$ .
- (2) V menu <Others> zvolte <Power Indicator> a stiskněte  $\odot$ . Objeví se menu <Power Indicator>.
- (3) Pomocí  $\left(\triangle\right)$  nebo  $\left(\triangledown\right)$  zvolte "Enable" nebo "Disable" a stiskněte  $\left(\bullet\right)$ . Nastavení je hotovo.

## <span id="page-25-2"></span>**2-18 Nastavení jazyka [Language]**

Tato funkce slouží k nastavení jazyka obrazovkového menu a informačních zpráv.

## **Volitelné jazyky**

Angličtina/ němčina/ francouzština/ španělština/ italština/ švédština/ zjednodušená čínština/ tradiční čínština/ japonština

- (1) V obrazovkovém menu zvolte  $\leq$ Language $\geq$  a stiskněte  $\odot$ . Objeví se menu <Language>.
- (2) Pomocí tlačítek  $(\triangle)/(\triangle)/(\triangle)/(\triangle)$  vyberte jazyk a stiskněte  $(\triangle)$ . Nastavení je hotovo.

## <span id="page-25-4"></span>**2-19 Zapnutí/vypnutí loga EIZO**

Logo EIZO se zobrazuje na obrazovce po zapnutí monitoru. Tato funkce umožňuje zapnout/vypnout zobrazování loga EIZO.

- (1) Stiskem  $(\Phi)$  vypněte monitor.
- (2) Zapněte monitor stisknutím  $(\mathcal{O})$ , zatímco držíte  $(\bullet)$ . Nastavení funkce zobrazování loga EIZO se přepíná pomocí postupu v kroku 2.

## **POZNÁMKA**

• Nastavení DDC/CI je možné zkontrolovat v menu <Information>.

## <span id="page-26-0"></span>**2-20 Obnovení výchozího nastavení [Reset]**

Existují dva typy Resetu. První obnovuje do původního stavu pouze nastavení barev, druhý obnovuje všechna nastavení.

## <span id="page-26-1"></span>**● Chcete-li obnovit nastavení barev**

Do výchozího stavu budou uvedeny pouze hodnoty změněné v aktuálním režimu FineContrast.

- (1) V obrazovkovém menu zvolte  $\leq$ Color> a stiskněte  $\odot$ .
- (2) V menu <Color> zvolte <Reset> a stiskněte  $\odot$ . Objeví se menu <Reset>.
- (3) Pomocí  $\left(\bullet\right)$  nebo  $\left(\bullet\right)$  zvolte <Reset> a stiskněte  $\left(\bullet\right)$ . Nastavené hodnoty barev budou uvedeny do výchozího stavu.

## <span id="page-26-2"></span>**● Obnovení všech nastavení/hodnot na výchozí tovární hodnoty**

Chcete-li uvést všechna nastavení/hodnoty do výchozího stavu (tovární nastavení).

- (1) V obrazovkovém menu zvolte <Others> a stiskněte  $\odot$ .
- (2) V menu < Others > zvolte < Reset > a stiskněte  $\odot$ . Objeví se menu <Reset>.
- (3) Pomocí  $\left(\bullet\right)$  nebo  $\left(\bullet\right)$  zvolte <Reset> a stiskněte  $\left(\bullet\right)$ . Všechna nastavení budou uvedena do výchozího stavu z výroby.

## **Upozornění**

• Po resetování není možné zrušit tuto operaci.

#### **POZNÁMKA**

• Informace o hlavním výchozím nastavení naleznete v části "Hlavní výchozí nastavení (tovární nastavení) na [straně 40.](#page-39-0)

## <span id="page-27-0"></span>**Kapitola 3 Zapojení kabelů**

## **3-1 Připojení monitoru ke dvěma počítačům**

K monitoru lze připojit více než dva počítače pomocí konektorů DVI-D, D-Sub

mini 15 pin a DisplayPort na zadní straně monitoru.

**Příklady zapojení**

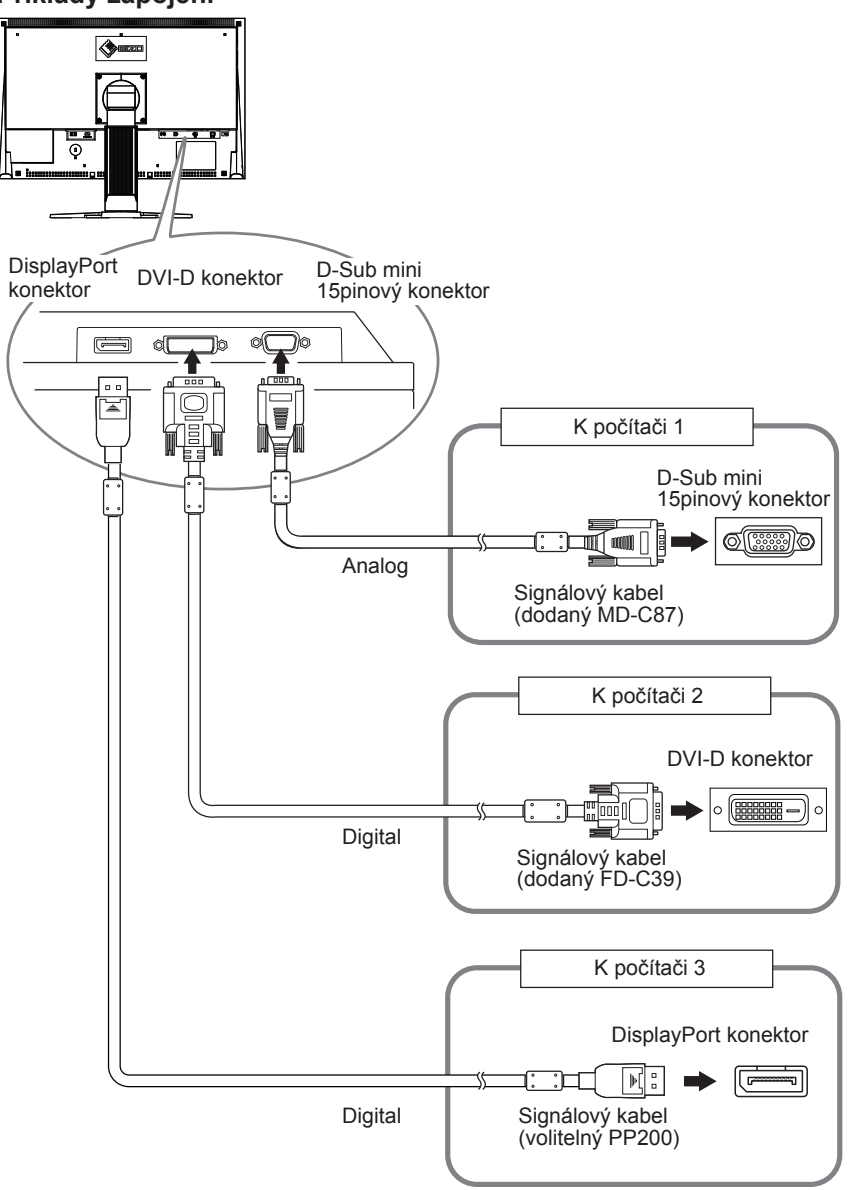

## <span id="page-27-1"></span>**● Přepínání vstupního signálu**

Po každém stisku tlačítka  $\circled{s}$  se přepne vstupní signál. Po přepnutí signálu se v pravém horním rohu obrazovky objeví na několik sekund typ vstupního portu.

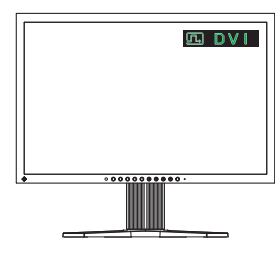

## <span id="page-28-2"></span><span id="page-28-0"></span>**● Chcete-li nastavit prioritu vstupních signálů [Input Signal]**

Monitor stále kontroluje konektory se signálem z připojených počítačů. Pokud se jeden z počítačů vypne nebo přejde do úsporného režimu, monitor zobrazí signál z druhého počítače.

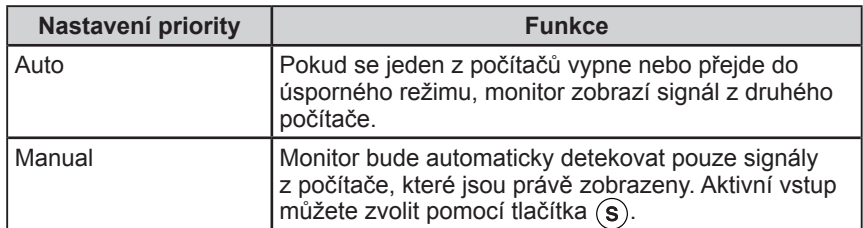

## **[Volba vstupního signálu]**

- (1) V obrazovkovém menu zvolte <Others> a stiskněte  $\odot$ .
- (2) V menu <Others> zvolte <Input Signal> a stiskněte  $\odot$ . Objeví se menu <Input Signal>.
- (3) Vyberte "Auto" nebo "Manual" pomocí  $\big(\blacktriangle\big)$ nebo  $\big(\blacktriangledown\big)$  a stiskněte  $\big(\bigcirc\big)$ . Nastavení je hotovo.

## <span id="page-28-1"></span>**3-2 Nastavení vstupní úrovně DVI [DVI Input Level]**

Tato funkce umožňuje nastavit vstupní úroveň DVI signálu při použití dlouhého DVI kabelu.

Nastavitelný rozsah: Auto, Manual (1 až 8)

- (1) Stiskem  $(\Phi)$  vypněte monitor.
- (2) Zapněte monitor stisknutím  $(\theta)$ , zatímco držíte  $(\theta)$ . Objeví se menu <DVI Input Level>.
- (3) Pomocí  $\blacktriangle$ ) nebo  $\nabla$ ) zvolte "Auto" nebo "Manual". Pokud jste zvolili "Manual", nastavte pomocí  $\textcircled{\textbf{1}}$ nebo  $\textcircled{\textbf{1}}$  vstupní úroveň pro dosažení správného zobrazení.
- (4) Stiskněte  $\odot$ . Nastavení je hotovo.

## **POZNÁMKA**

• Pokud je položka <Input Signal> nastavena na "Auto", aktivuje se úsporný režim monitoru pouze tehdy, pokud jsou oba počítače v úsporném režimu.

## **Upozornění**

• Volbu "Manual" použijte pouze tehdy, pokud se při použití dlouhého DVI kabelu na obrazovce objevil šum.

## <span id="page-29-1"></span><span id="page-29-0"></span>**3-3 Připojení USB periférií**

Tento monitor obsahuje rozbočovač (tzv. hub) standardu USB. Pokud monitor připojíte k počítači s podporou USB nebo k jinému USB rozbočovači, bude monitor fungovat jako rozbočovač, ke kterému lze snadno připojovat USB zařízení.

## **● Systémové požadavky**

- (1) Počítač s USB rozhraním nebo jiný USB rozbočovač připojený k počítači s podporou USB
- (2) Windows 2000/XP/Vista nebo Mac OS 9.2.2 a Mac OS X 10.2 a vyšší (3) EIZO USB kabel (MD-C93)

## **● Postup zapojení (nastavení USB funkce)**

- (1) Nejprve připojte monitor k počítači pomocí signálového kabelu, potom zapněte počítač.
- (2) Přiloženým USB kabelem propojte výstupní zásuvku USB počítače kompatibilního s USB (nebo jiného USB rozbočovače) a vstupní zásuvku USB monitoru.
- (3) Připojte USB periférii do USB portu (výstupního) na monitoru.

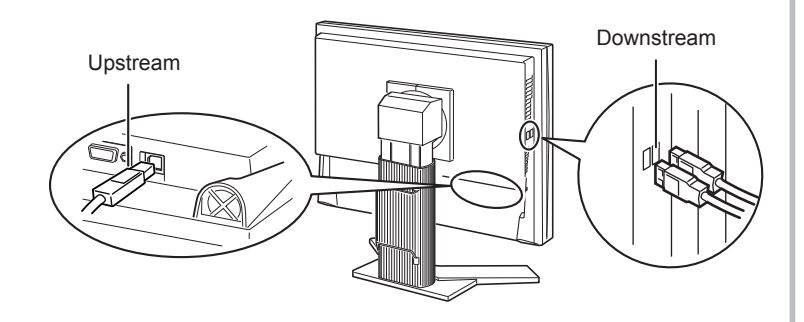

Po zapojení USB kabelu se automaticky nastaví funkce USB rozbočovače.

## **Upozornění**

- Tento monitor nemusí pracovat správně s některými počítači, OS nebo perifériemi. S dotazy na kompatibilitu USB periferních zařízení se obraťte na jejich výrobce.
- Zařízení připojená do USB portů (vstupního i výstupního) pracují v úsporném režimu monitoru i při vypnutém vypínači napájení. Z tohoto důvodu se může spotřeba monitoru měnit i v úsporném režimu v závislosti na připojených USB zařízeních.
- Při vypnutí hlavního síťového vypínače nebudou zařízení připojená do USB portů pracovat.

## <span id="page-30-0"></span>**Kapitola 4 Řešení problémů**

Pokud problém přetrvává i po použití uvedených řešení, obraťte se na svého prodejce.

- Žádný obraz  $\rightarrow$  Viz č. 1 a 2
- Problémy se zobrazením (digitální vstup)  $\rightarrow$  Viz č. 3 až 8
- Problémy se zobrazením (analogový vstup)  $\rightarrow$  Viz č. 3 až 12
- Ostatní problémy  $\rightarrow$  Viz č. 13 až 16
- USB problémy  $\rightarrow$  Viz č. 17

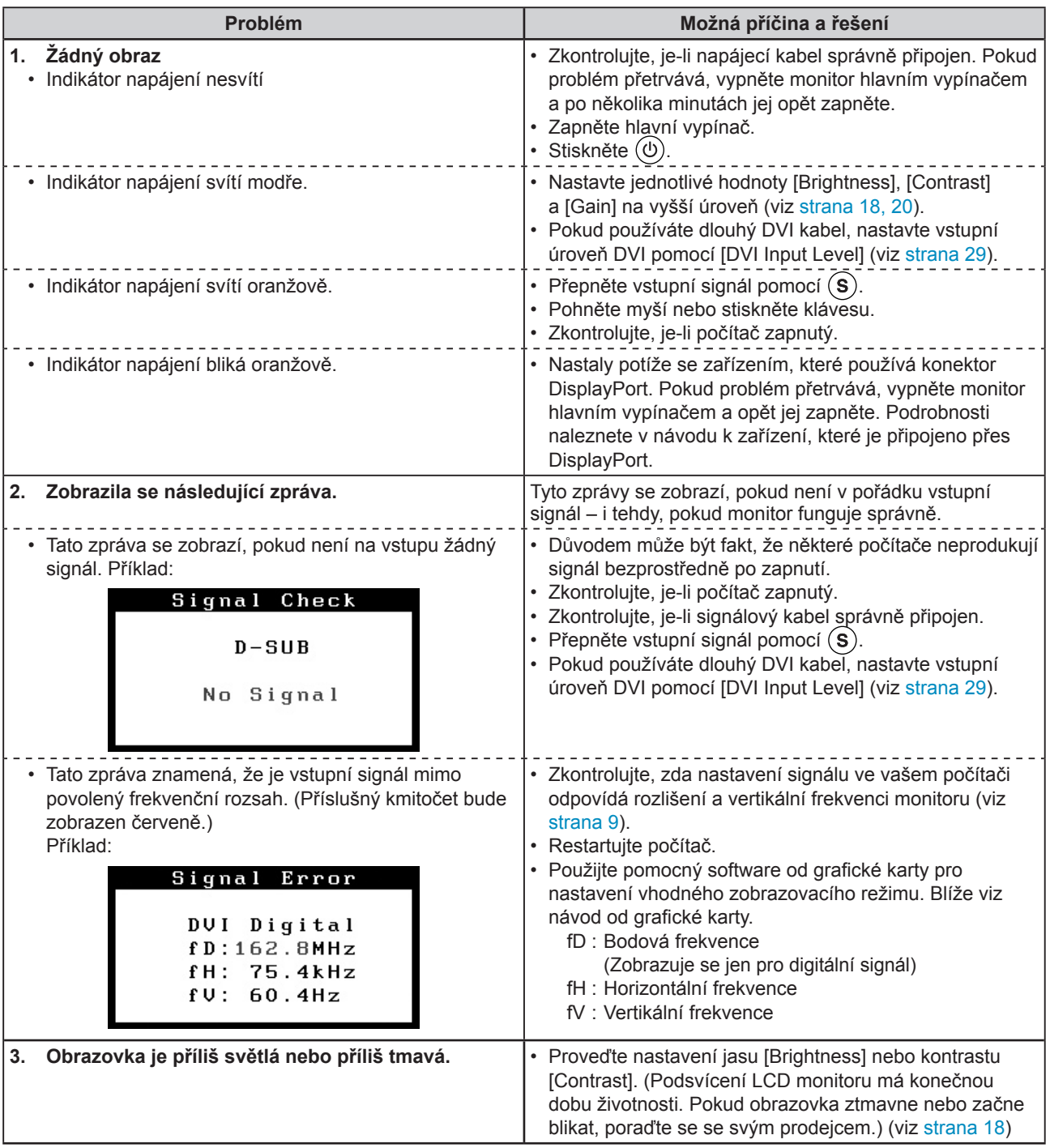

<span id="page-31-0"></span>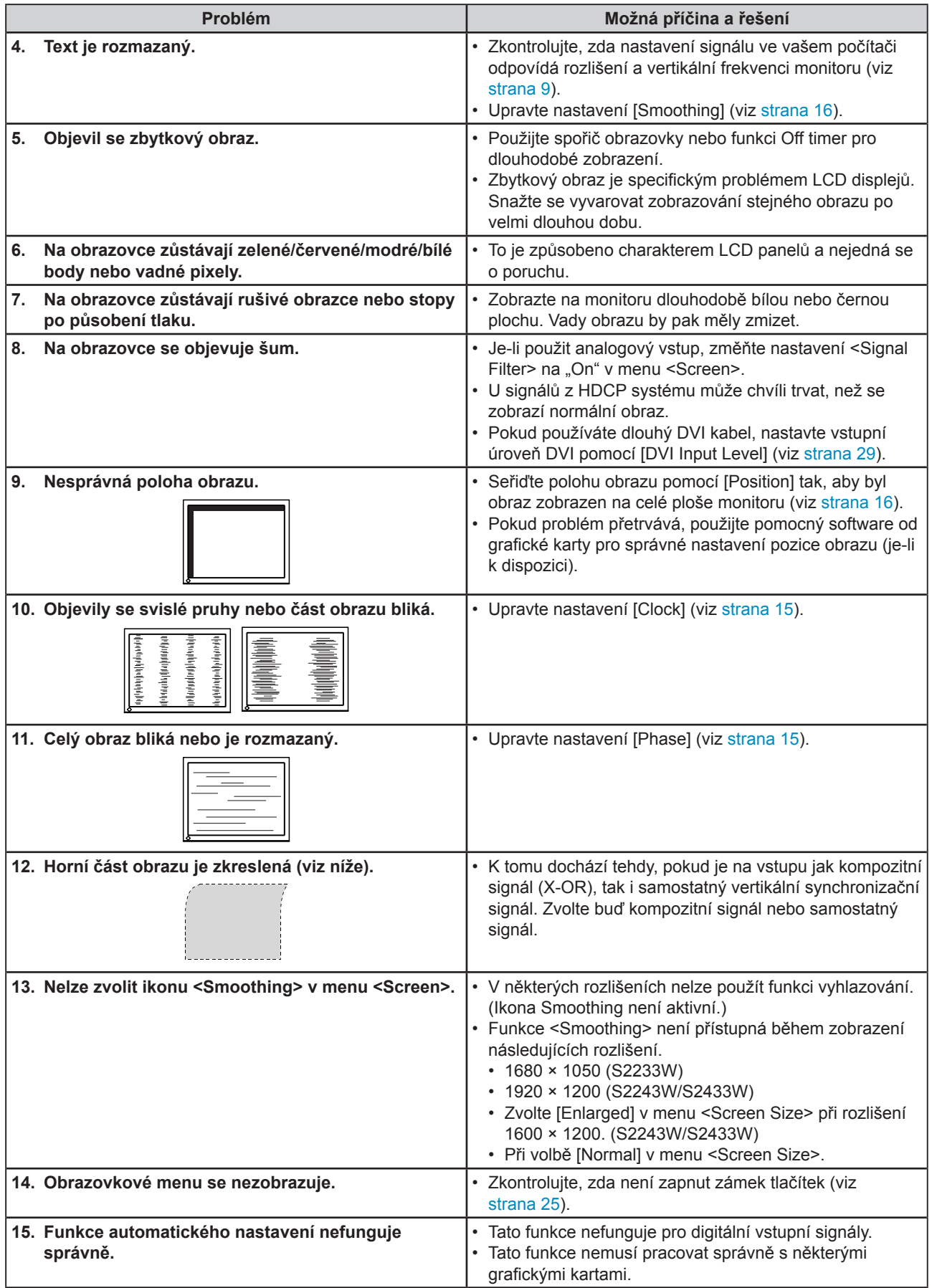

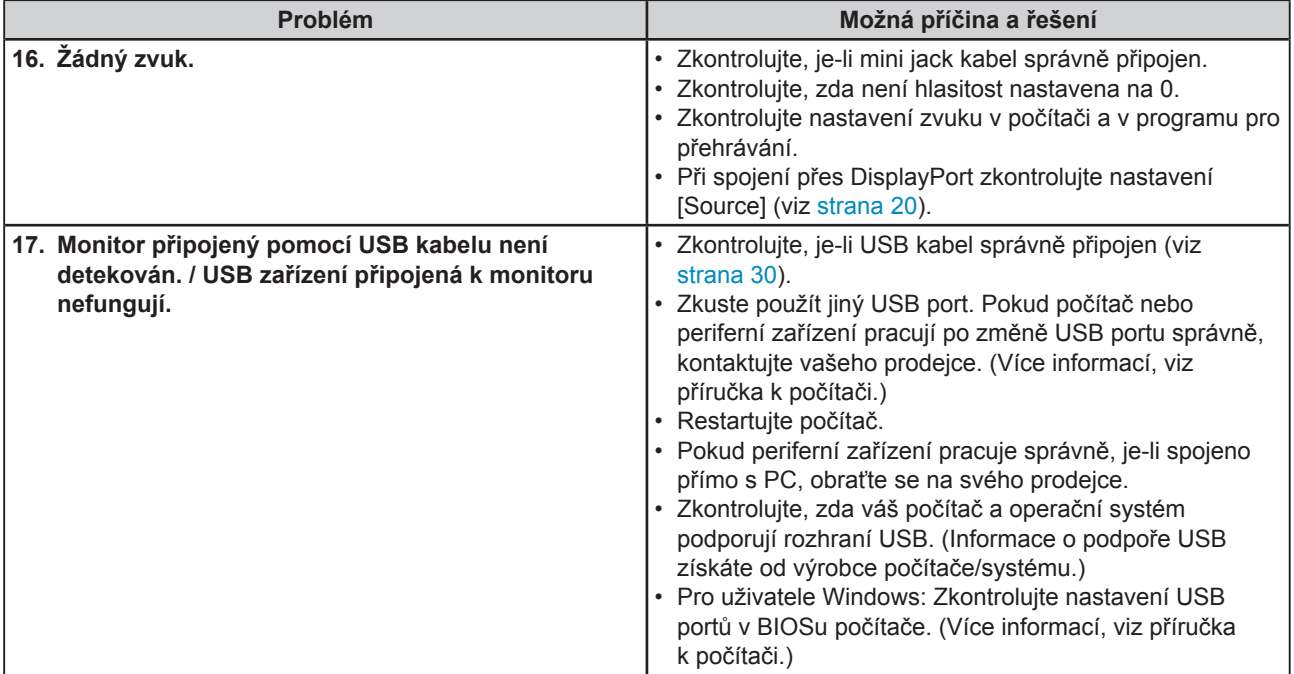

## <span id="page-33-0"></span>**Kapitola 5 Reference**

## <span id="page-33-1"></span>**5-1 Upevnění přídavného ramena**

Monitor může být použit s přídavným ramenem nebo jiným stojanem, který nahradí původní stojan. Doporučujeme vám použití přídavného ramena EIZO.

*1* **Položte LCD monitor na měkkou utěrku rozprostřenou na stabilním podkladu. Strana s displejem musí mířit dolů.**

## *2* **Odmontujte stojan. (Připravte si šroubovák.)**

Pomocí šroubováku odšroubujte čtyři šrouby, zajišťující stojan k monitoru.

## *3* **Uchyťte přídavné rameno/držák k monitoru.**

Upevněte přídavné rameno/držák k monitoru pomocí šroubů, doporučených v návodu od ramene/držáku.

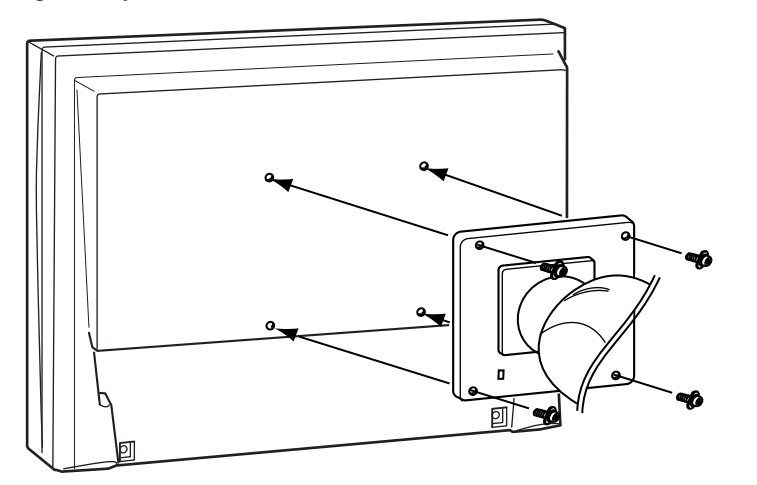

#### **Upozornění**

- Při montáži ramene/držáku postupujte podle instrukcí v návodu od jejich výrobce.
- Pokud použijete přídavné rameno/ držák jiného výrobce, měl by splňovat následující podmínky podle standardu VESA.
- Rozteč otvorů držáku:  $100 \text{ mm} \times 100 \text{ mm}$
- Tloušťka destičky: 2.6 mm
- Dostatečná maximální nosnost pro udržení monitoru (bez stojanu) a připojených součástí (kabelů atd.).
- Použijte níže uvedené šrouby.
- EZ-UP stojan Typ pro volnou montáž: Šrouby dodávané spolu s monitorem  $(M4 \times 12$ mm)
- Výškově nastavitelný stojan: Šrouby upevňující stojan k monitoru.
- Použijte rameno/držák, které bude umožňovat následující naklonění monitoru.
	- Nahoru 45°, dolů 45° (vodorovné zobrazení, svislé zobrazení – otočení o 90° doprava)
- Kabely připojte až po upevnění držáku/ramene.
- Pokud potřebujete odmontovat EZ-UP stojan, otočte panel monitoru trochu doleva a doprava, aby se objevily čtyři šrouby umístěné pod stojanem. Potom odšroubujte čtyři šrouby.

## <span id="page-34-0"></span>**5-2 Složení stojanu EZ-UP**

Podle následujícího postupu můžete složit stojan před opětovným uskladněním monitoru se stojanem EZ-UP.

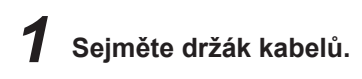

## *2* **Pohněte obrazovkou monitoru směrem dolů, dokud se pant nedotkne základny a upevněte kovovou příchytku.**

Nastavte sklon monitoru tak, aby se obrazovka nedotýkala základny stojanu.

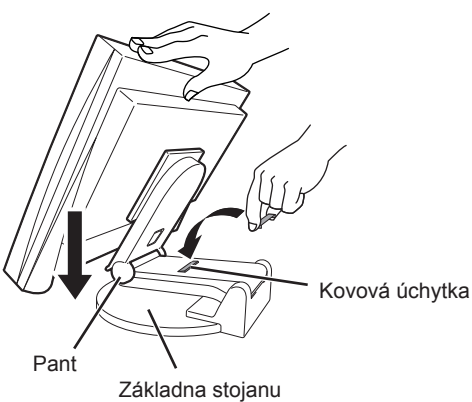

## *3* **Snižte obrazovku monitoru dozadu při současném posunutí uvolňovacího "Unlock" tlačítka.**

Při maximálním náklonu obrazovky směrem dozadu (25º) může být těžké posunout tlačítkem "Unlock". Mírně naklopte monitor do vertikální polohy a posuňte nahoru tlačítko "Unlock".

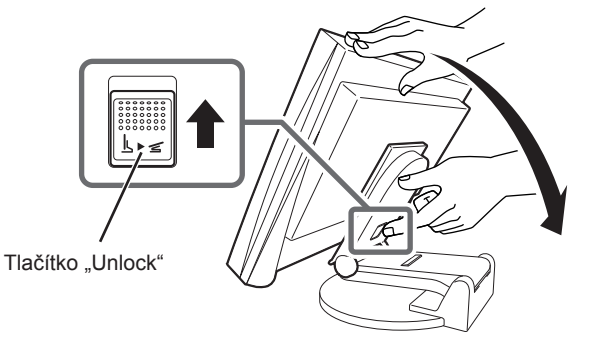

## <span id="page-35-0"></span>**5-3 Technické údaje**

## **S2233W**

<span id="page-35-1"></span>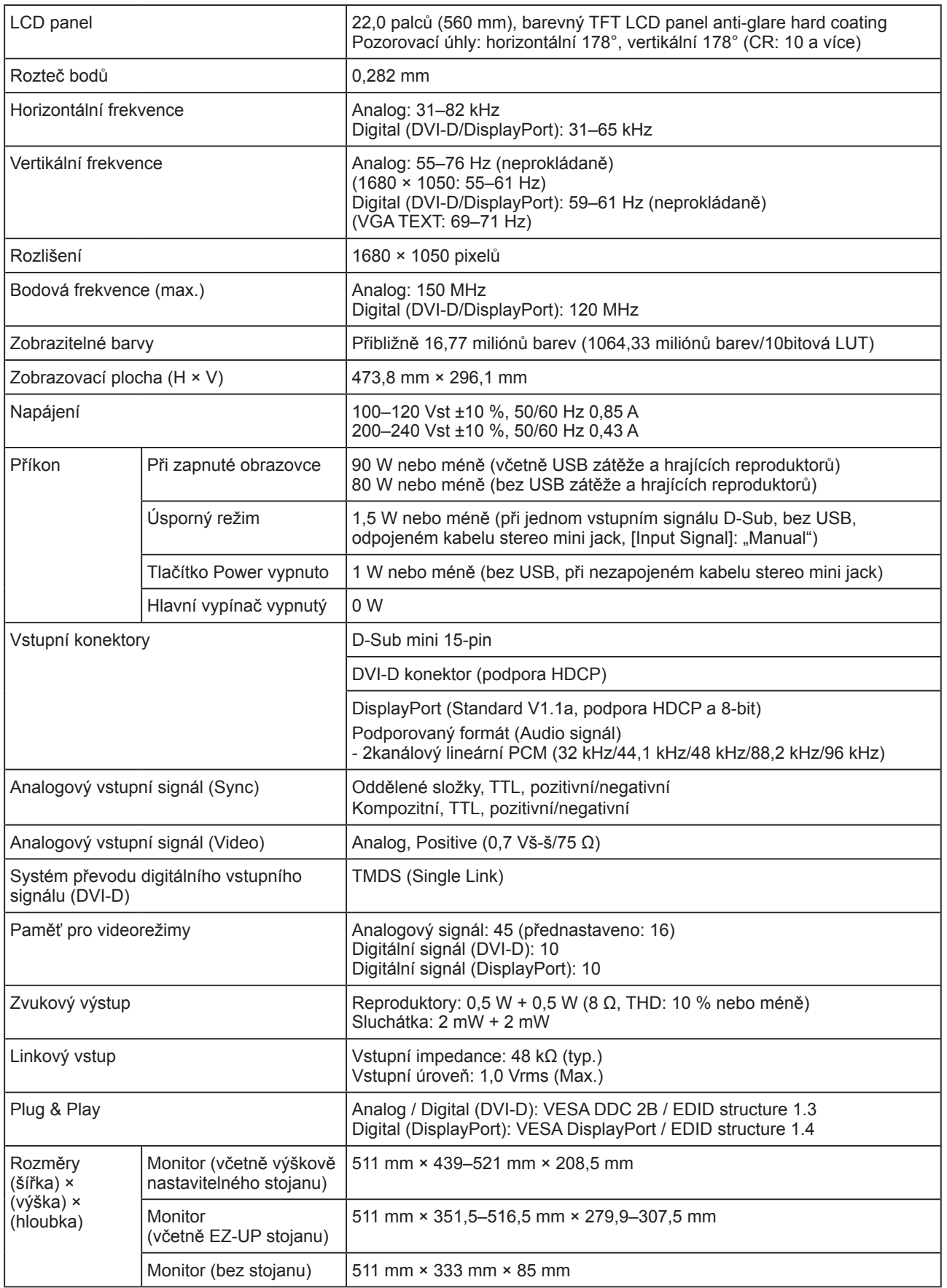

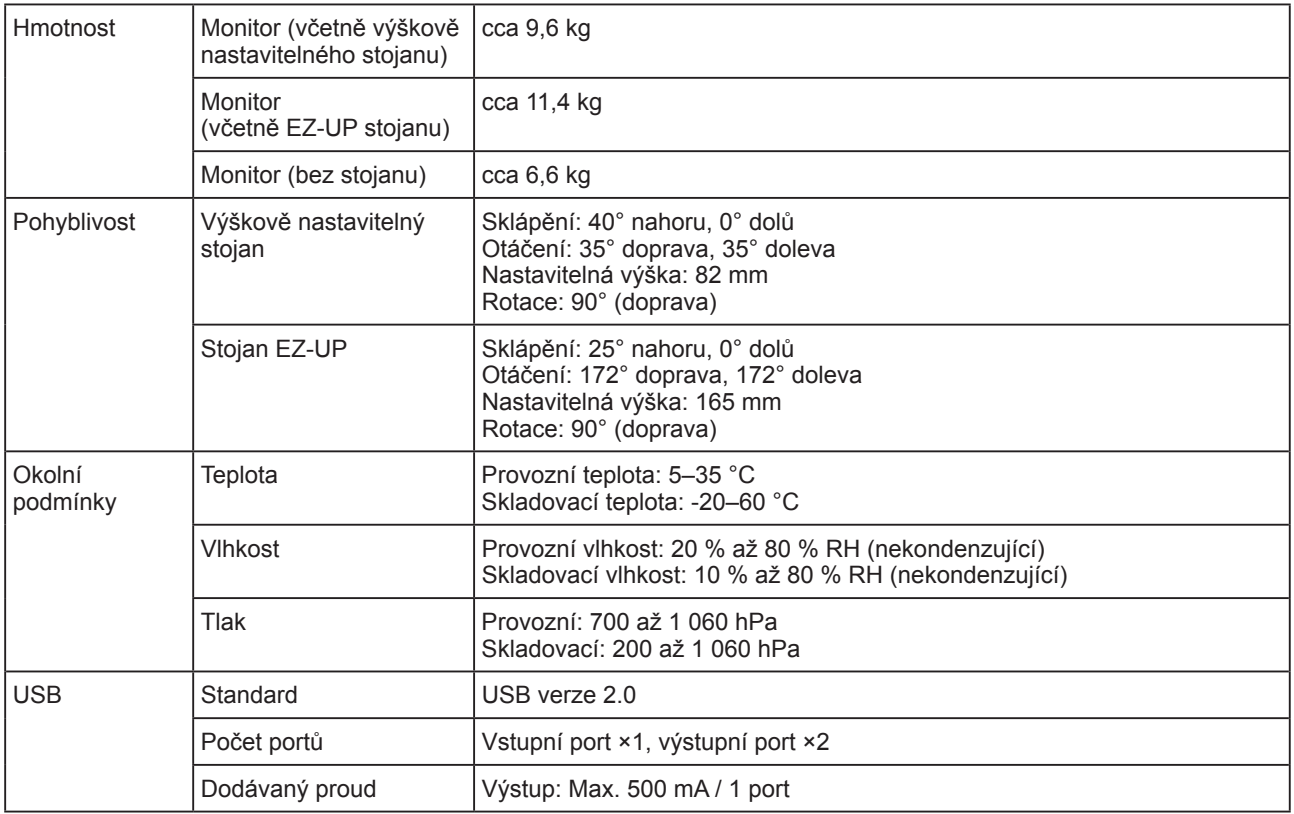

## **S2243W**

<span id="page-36-0"></span>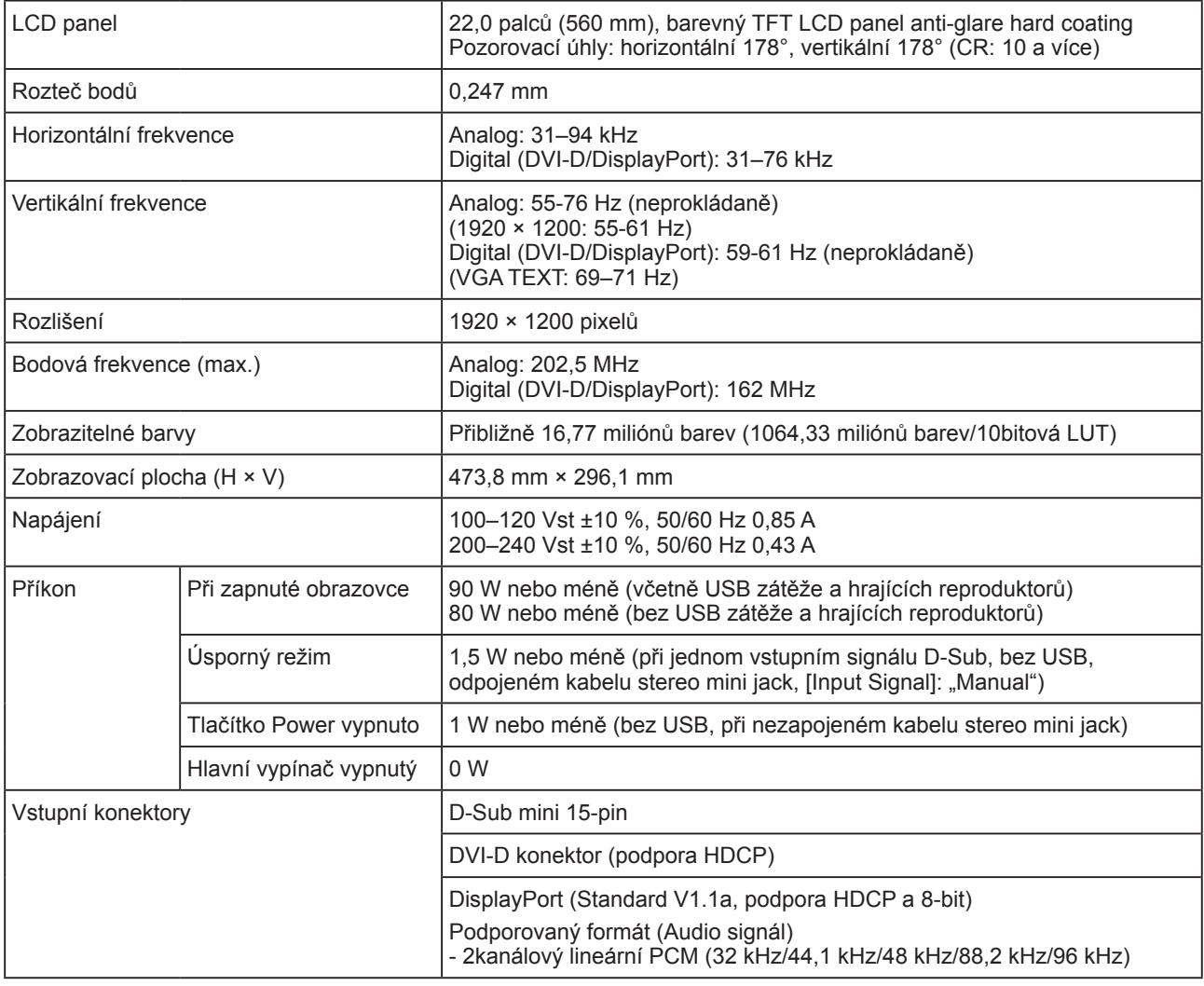

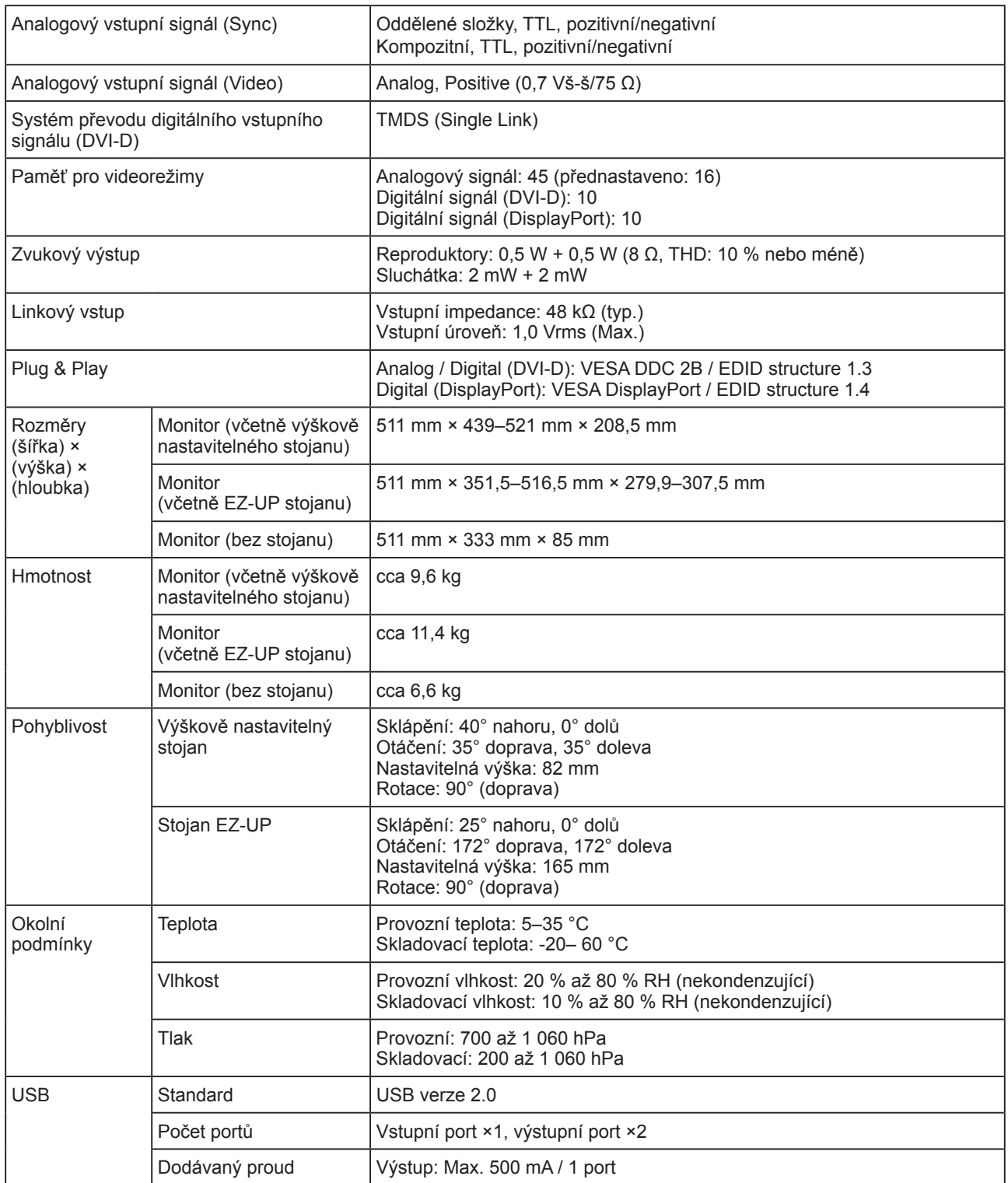

## **S2433W**

<span id="page-38-0"></span>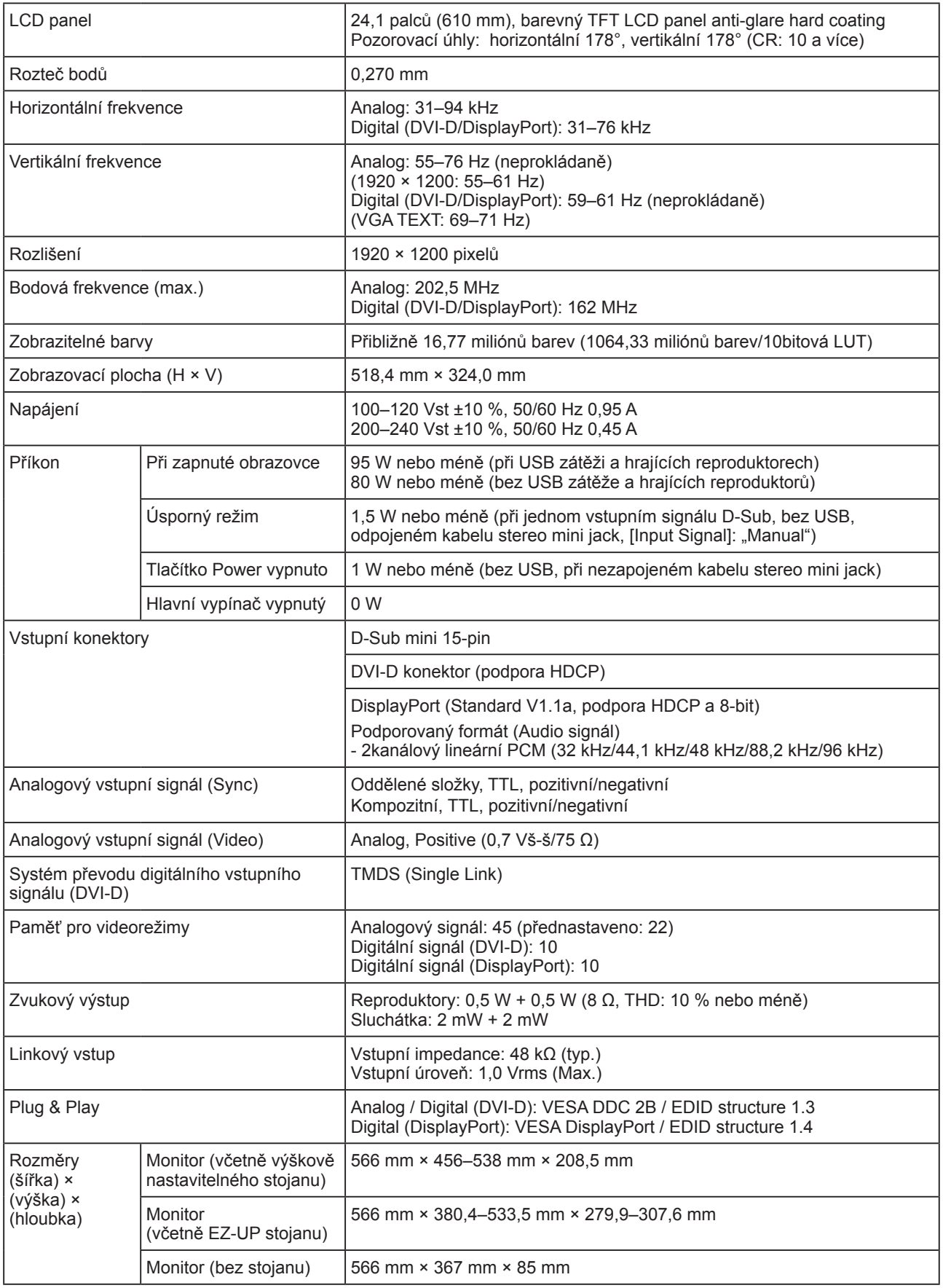

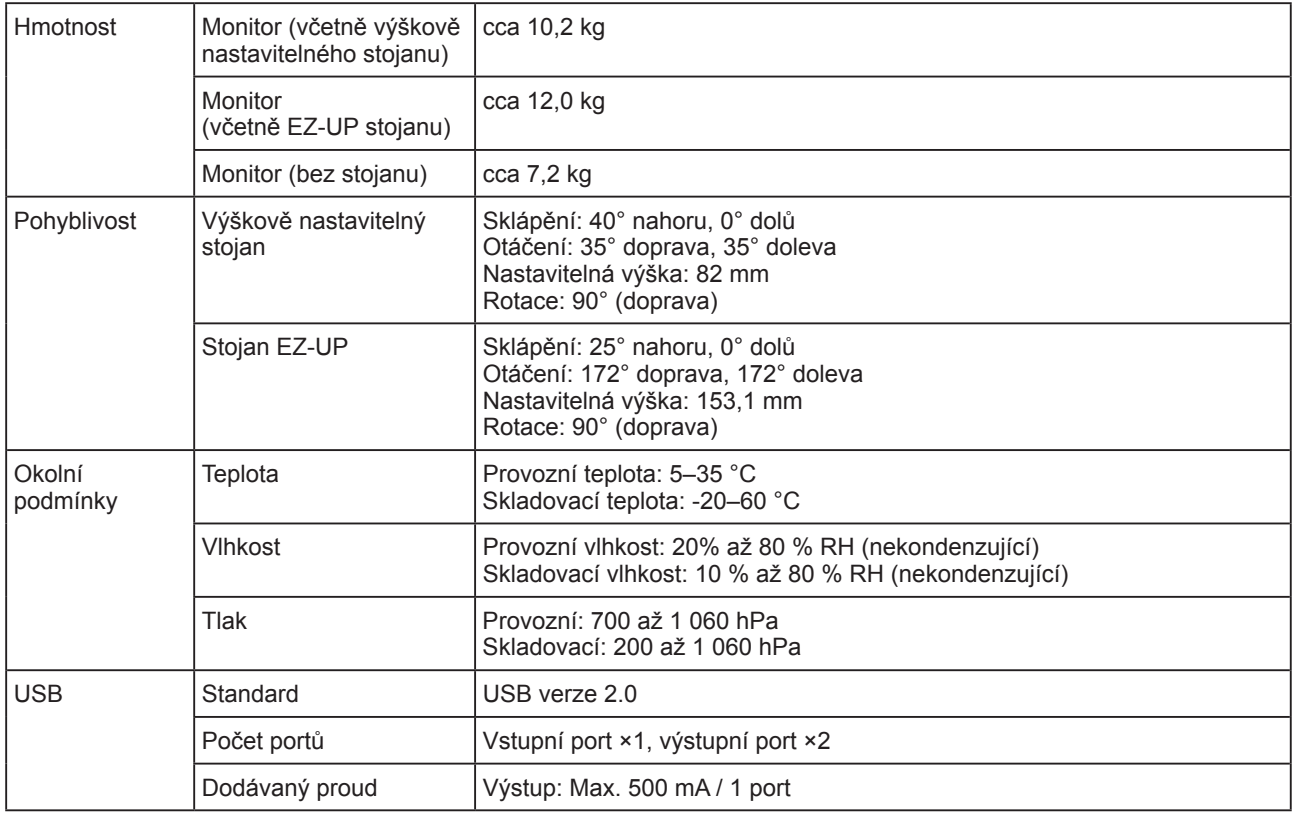

## <span id="page-39-0"></span>**Hlavní výchozí nastavení (tovární nastavení)**

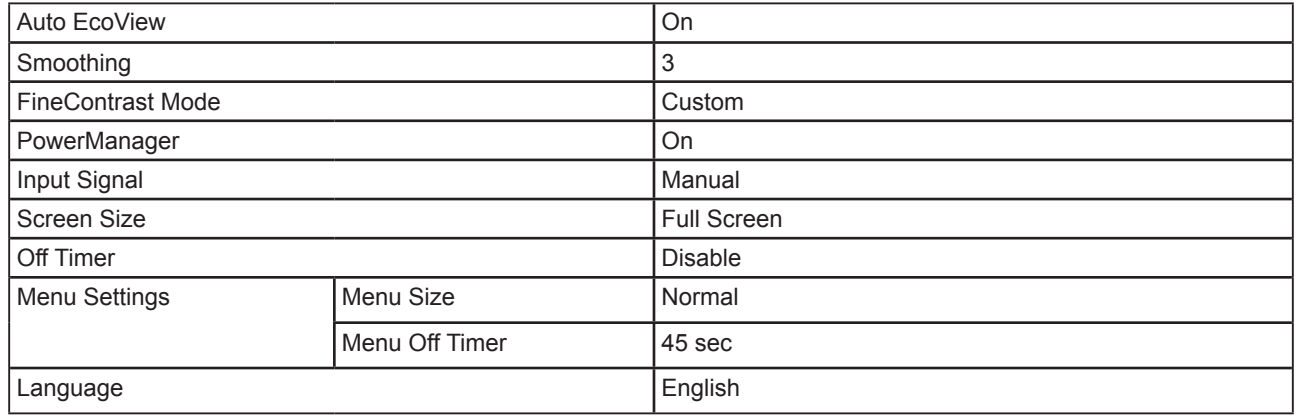

## **Vnější rozměry S2233W/S2243W (výškově nastavitelný stojan)**

jednotky: mm (palce)

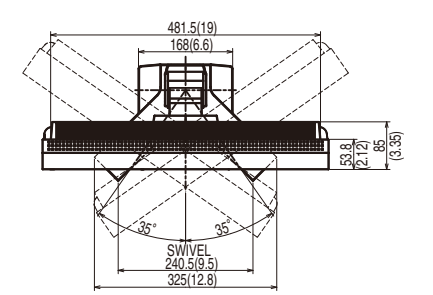

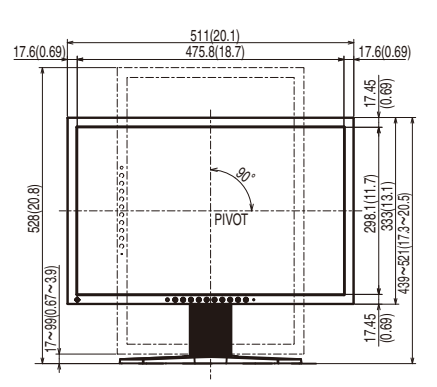

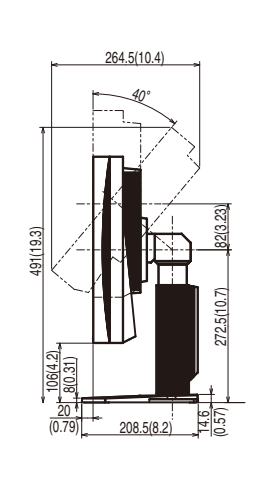

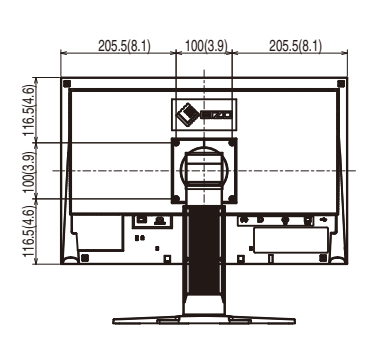

## **S2233W/S2243W (EZ-UP stojan)**

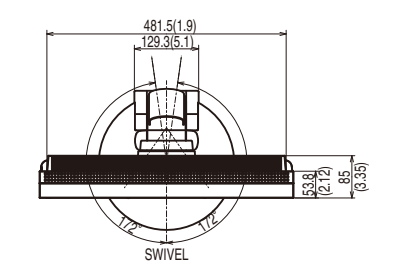

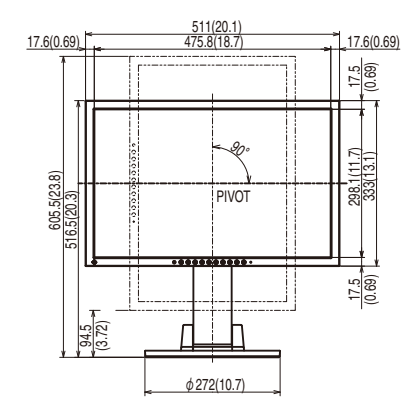

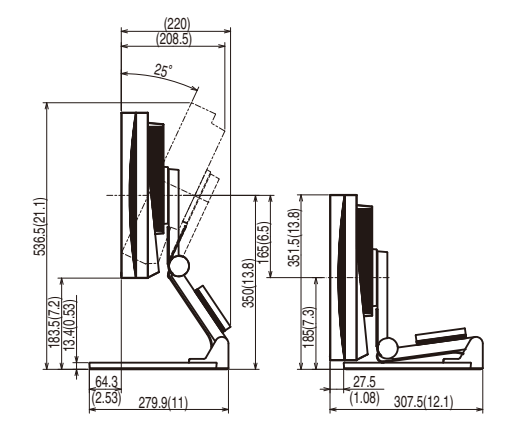

jednotky: mm (palce)

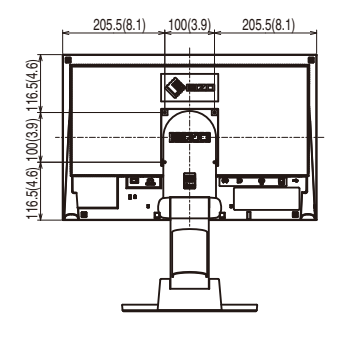

## **S2433W (Výškově nastavitelný stojan)**

456~538 (18~21.2) 35° 35° $\mathscr{D}$ PIVOT SWIVEL 168(6.6) <u>aja</u> 83<br>93 532(20.9) 325(12.8) 240.5(9.5)  $\begin{array}{c|c}\n 22.8(0.9) & \rightarrow 566(22.3) \\
\hline\n 520.4(20.5) & \rightarrow 22.8(0.9)\n \end{array}$ 326(12.8) 367(14.4) 20.5(0.81) 20.5(0.81) 577.1(22.7)

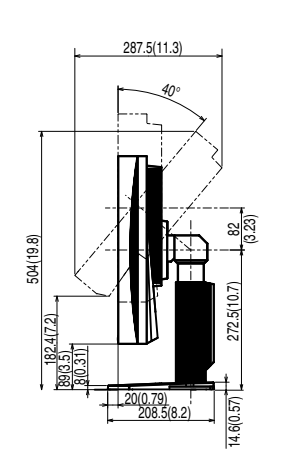

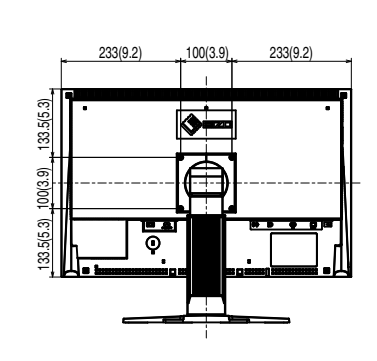

**S2433W (EZ-UP stojan)**

172° 172°129.3(5.1) 532(20.9) 56.3(2.22) 85(3.35) **SWIVEL** 

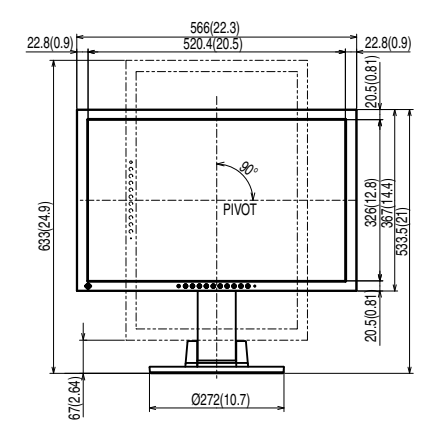

 $27.7(1.09)$ 25° 279.9(11) 166.5(6.6) 13.4(0.53) 350(13.8) 552(21.7) 153.1(6) 380.4(15) 196.9(7.8) 307.6(12.1) 64.3(2.53)

233(9.2) 100(3.9) 233(9.2)  $\mathbf{r}$ 9 ज्ञ<br>९.

133.5(5.3) 100(3.9)

133.5(5.3)

jednotky: mm (palce)

jednotky: mm (palce)

## **Rozložení kontaktů zásuvek**

• DVI-D konektor

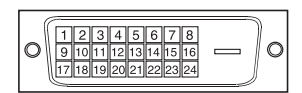

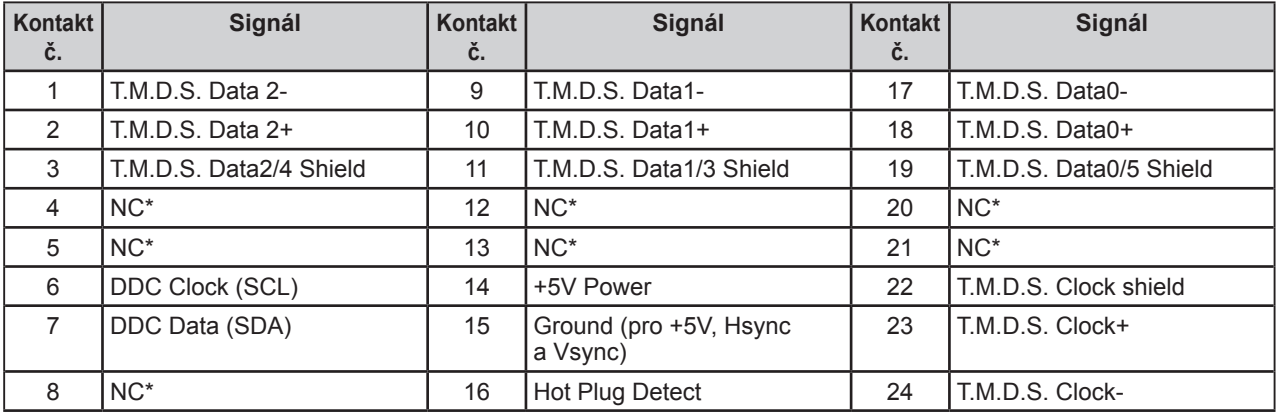

(NC\*: No Connection – nezapojeno)

• Konektor D-Sub mini 15-pin

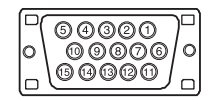

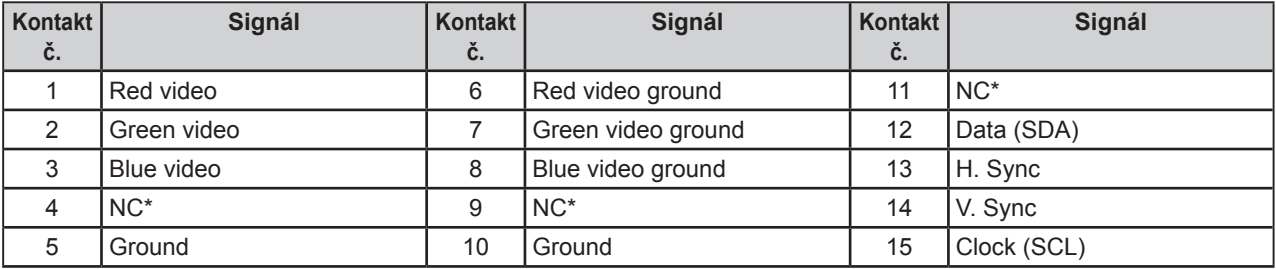

(NC\*: No Connection – nezapojeno)

• Konektor DisplayPort

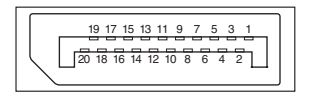

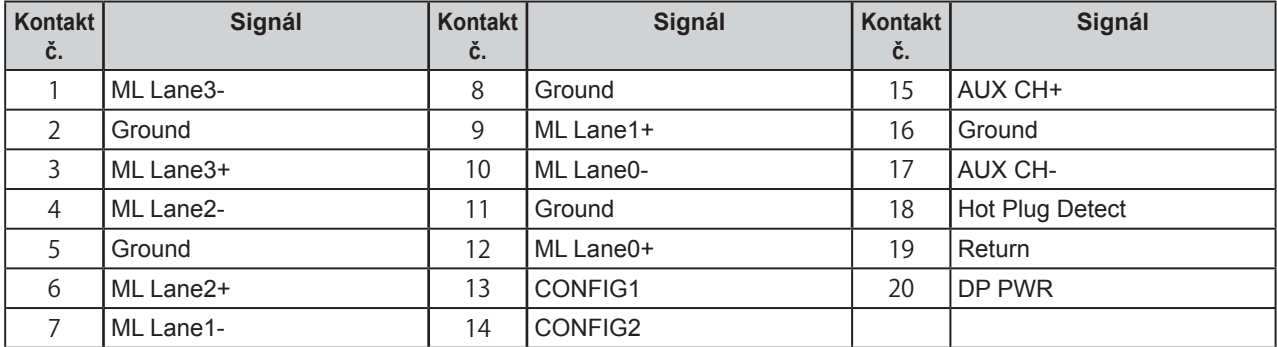

• USB port

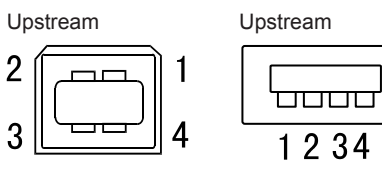

Konektor typu B Konektor typu A

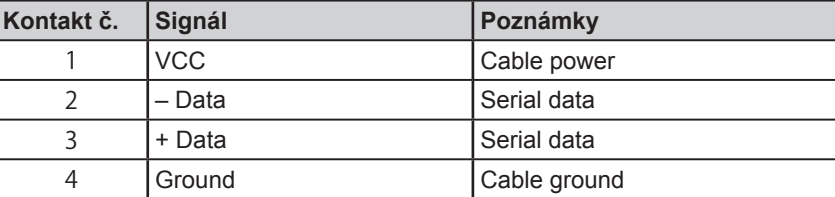

## **Seznam příslušenství**

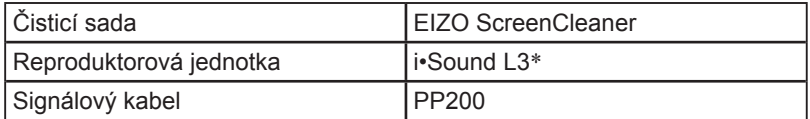

\* U některých typů stojanů nelze připevnit volitelné reproduktory.

Aktuální informace o příslušenství naleznete na našich webových stránkách. **[http://www.eizo.co](http://www.eizo.com)m**

## <span id="page-44-0"></span>**5-4 Slovníček**

#### **Clock (hodinové pulsy)**

Při zobrazení analogového vstupního signálu musí být analogový signál převeden na digitální pomocí speciálních obvodů LCD displeje. Aby byl převod správný, musí LCD monitor generovat stejný počet hodinových pulsů jako je bodová frekvence grafické karty.

Pokud nejsou hodinové pulsy správně nastaveny, může se na obrazovce objevit zkreslení v podobě svislých pruhů.

#### **DDC/CI (Display Data Channel/Command Interface)**

Standard VESA pro komunikaci a přenos informací, apod. mezi počítačem a monitorem.

#### **DisplayPort**

VESA poskytuje normu digitálního rozhraní pro digitální zobrazovací zařízení. DisplayPort může přenášet videosignál až se 16 bity v každém kanálu RGB spolu se zvukovým signálem. (Tento monitor podporuje pouze osmibitový videosignál.)

#### **DVI (Digital Visual Interface)**

Rozhraní pro digitální ploché monitory. DVI je schopno přenášet z počítače přímo digitální data bez ztráty kvality. Využívá se přenosová metoda TMDS a DVI konektory. Existují dva typy DVI konektorů. Prvním je DVI-D konektor, který se používá pouze pro digitální signály. Druhým typem je konektor DVI-I, který je schopen přenášet jak digitální, tak analogové signály.

#### **DVI DMPM (DVI Digital Monitor Power Management)**

Systém úspory energie pro digitální rozhraní DVI. Stav "Monitor ON" (monitor v provozu) a stav "Active Off" (režim úspory energie) jsou nezbytnými režimy pro DVI-DMPM.

#### **Gain (zisk)**

Nastavení intenzity každé ze tří základních barevných složek – červené (red), zelené (green) a modré (blue). Barva na LCD monitoru vzniká díky barevnému filtru LCD panelu. Červená, zelená a modrá jsou základní barvy. Všechny barvy obrazu monitoru pak vznikají kombinací těchto 3 barev. Barevný tón lze změnit díky nastavení množství světla procházejícího skrz jednotlivé barevné filtry.

#### **Gamma (strmost)**

Hodnoty intenzity světla monitoru se mění nelineárně vůči úrovni vstupního signálu – tento vztah zachycuje "gama křivka". Nízké hodnoty gama zobrazí na monitoru bělavé obrázky a vysoké hodnoty gama vysoce kontrastní obrázky.

#### **HDCP (High-bandwidth Digital Contents Protection)**

Digitální kódovací systém vyvinutý za účelem ochrany digitálního obsahu (video, hudba, atd.) před nelegálním kopírováním. Digitální obsah je bezpečně přenášen v kódované podobě z DVI konektoru na výstupu a následně dekódován na vstupní straně.

Digitální obsah nelze přehrát, pokud obě strany nepodporují systém HDCP.

#### **Phase (fáze)**

Nastavením fáze se mění časování vzorkovacího signálu při převodu analogového signálu na digitální. Nastavení fáze slouží k nastavení časování. Nastavení fáze provádějte až potom, co jste nastavením hodinových pulsů (Clock) získali čistý obraz.

#### **Range Adjustment (nastavení rozsahu)**

Nastavením rozsahu se řídí úroveň výstupního signálu, aby bylo možné zobrazit všechny barevné stupně. Nastavení rozsahu je doporučeno provádět před úpravami barev.

## **Rozlišení**

LCD panel je tvořen konečným počtem obrazových bodů (tzv. pixelů), které po osvětlení vytvoří celkový obraz. Tento monitor je tvořen 1680 (S2233W) / 1920 (S2243W / S2433W) pixely v horizontálním směru a 1050 (S2233W) / 1200 (S2243W / S2433W) pixely ve vertikálním směru. Při rozlišení 1680×1050 (S2233W) / 1920×1200 (S2243W / S2433W) je tedy obraz zobrazen přes celou obrazovku a při využití všech pixelů (1:1).

### **sRGB (Standard RGB)**

"Mezinárodní standard pro barevný prostor RGB". Tento barevný prostor byl definován za účelem sjednocení barev mezi softwarem (aplikacemi) a hardwarem (např. monitory, skenery, tiskárny a digitální fotoaparáty). sRGB jako standardní barevný prostor zajišťuje uživatelům Internetu dodržení přesného barevného podání.

#### **Temperature (teplota barev)**

Teplota barev je metodou pro měření tónu bílé barvy, obvykle se udává v Kelvinech (K). Při vyšších teplotách jsou bílé tóny zabarveny do modra, zatímco při nižších teplotách do červena.

5 000K: Mírně načervenalá bílá

6 500K: Teple bílé tóny, obdoba bílého papíru

9 300K: Mírně namodralá bílá

## **TMDS (Transition Minimized Differential Signaling)**

Metoda pro přenos digitálního obrazového signálu.

## **VESA DPMS (Video Electronics Standards Association - Display Power Management Signaling)**

VESA standardizuje signály z počítačů (grafických karet) pro zajištění úsporných funkcí monitoru. DPMS je komunikační standard potřebný pro komunikaci mezi počítačem a monitorem.

## <span id="page-46-0"></span>**5-5 Přednastavené režimy**

V následující tabulce jsou uvedené přednastavené režimy časování pro analogový vstup.

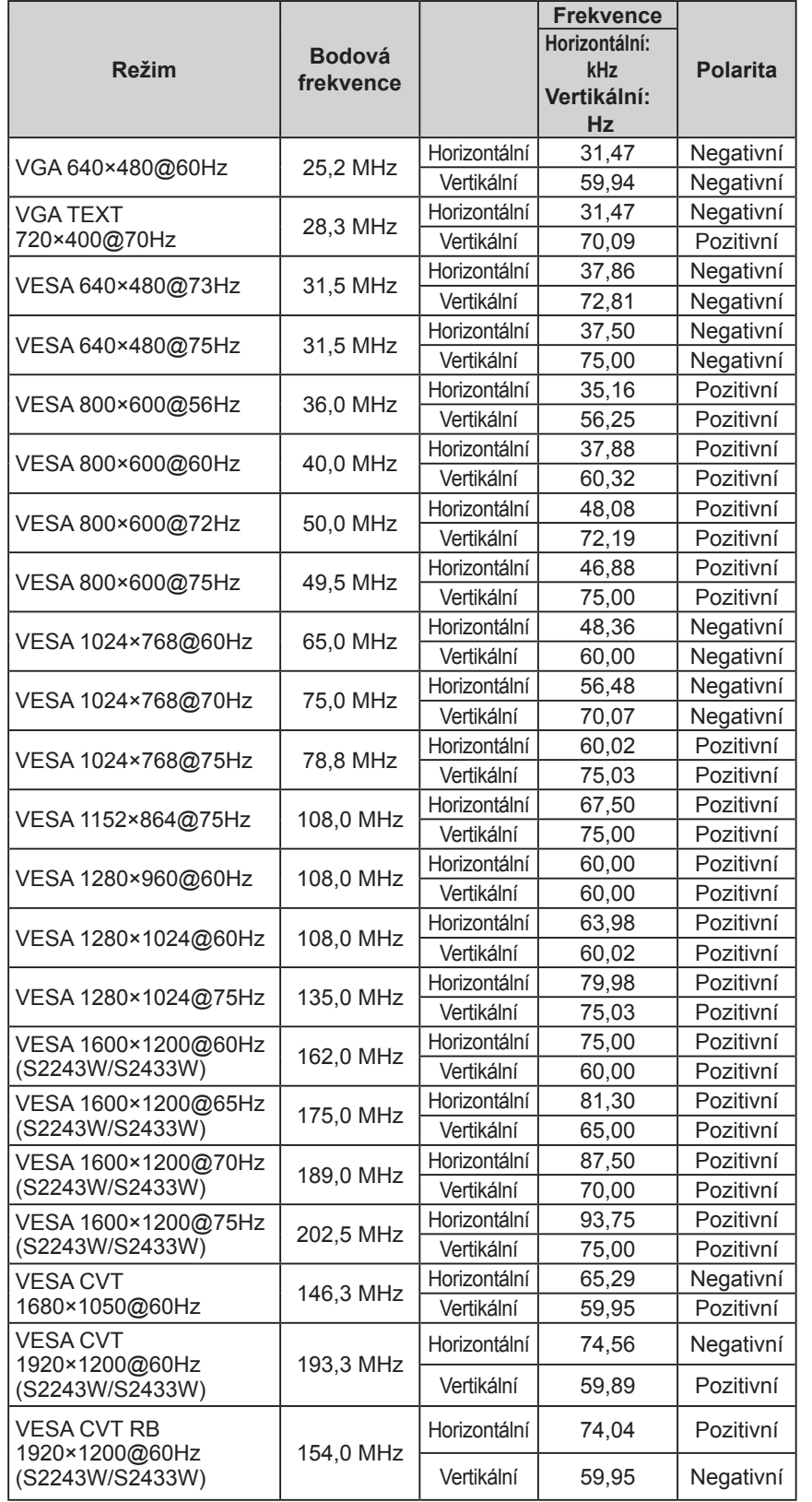

#### **Upozornění**

- U některých počítačů může být poloha obrazu vychýlená a bude nutné upravit nastavení pomocí obrazovkového menu.
- Pokud je na vstupu jiný signál než ve výše uvedené tabulce, upravte obraz pomocí obrazovkového menu. I po nastavení však nemusí být zobrazení správné.
- Při použití prokládaných signálů nelze obraz zobrazit správně ani po nastavení pomocí obrazovkového menu.

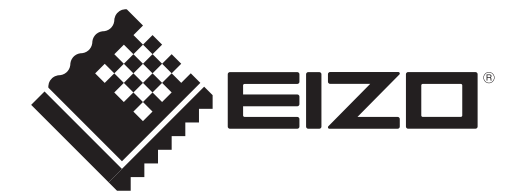

## **EIZO NANAO CORPORATION**

153 Shimokashiwano, Hakusan, Ishikawa 924-8566 Japan Phone: +81 76 277 6792 Fax: +81 76 277 6793

## **EIZO EUROPE AB**

Lovangsvagen 14 194 61, Upplands Väsby, Sweden Phone: +46 8 594 105 00 Fax: +46 8 590 91 575

http://www.eizo.com

This document is printed on recycled chlorine free paper.